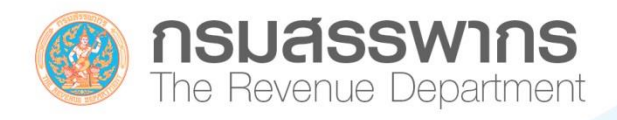

# CTAX **INVOICE & RECEIPT**

การตรวจสอบลายมือชื่อดิจิทัล (Digital Signature) sUllUU Wá PDF

**กองบริหารการเสียภาษีทางอิเล็กทรอนิกส์** ขอสงวนสิทธิตมกฎหมาย : ห้ามมีให้นำไปตีพิมพ์เป็นหนังสือหรืออื่นใด เพื่อแสวงหาพลประโยชน์ทางพกนิชย์ทั้งทางตรงและทางอ้อมโดยมีได้รับอนุญาต

# ึคำนำ

การจัดทำข้อมูลอิเล็กทรอนิกส์ให้มีความน่าเชื่อถือและมีผลผูกพันตามกฎหมายจำเป็นต้องมีการ ้ ลงลายมือชื่ออิเล็กทรอนิกส์ และหากเป็นกรณีของการทำธุรกรรมที่มีความสำคัญ มีชั้นความลับที่ต้องการความมั่นใจ ้ว่าข้อมูลที่ได้รับนั้นส่งมาจากผู้เป็นเจ้าของข้อมูลจริงและไม่มีการแก้ไขเปลี่ยนแปลง จึงจำเป็นต้องลงลายมือชื่อ ่ อิเล็กทรอนิกส์แบบ "ลายมือชื่อดิจิทัล" (Digital Signature) ดังนั้น กรมสรรพากรจึงกำหนดให้จัดทำใบกำกับภาษี ใบเพิ่มหนี้ ใบลดหนี้ และใบรับ (ใบเสร็จรับเงิน) ให้อยู่ในรูปข้อมูลอิเล็กทรอนิกส์ที่มีการลงลายมือชื่อดิจิทัล

้ปัจจุบันพบว่า ผู้ประกอบการที่ได้รับอนุมัติตามระเบียบกรมสรรพากร ว่าด้วยการจัดทำ ส่งมอบ ้ และเก็บรักษาใบกำกับภาษีอิเล็กทรอนิกส์ และใบรับอิเล็กทรอนิกส์ พ.ศ. 2560 ส่วนใหญ่จัดทำใบกำกับภาษี อิเล็กทรอนิกส์และใบรับอิเล็กทรอนิกส์ที่มีการลงลายมือชื่อดิจิทัล (Digital Signature) ในรูปแบบไฟล์ PDF (Portable Document Format) ซึ่งเป็นไฟล์ประเภทหนึ่งที่สร้างมาจากโปรแกรม PDF Creator จากเดิมที่รู้จักกัน ในชื่อไฟล์PDF จาก Acrobat ที่ถูกพัฒนาขึ้นจากทีมงานของ Adobe ด้วยโปรแกรม Adobe Acrobat คุณสมบัติ เบื้องต้นของไฟล์PDF นั้นมีรูปแบบเหมือนต้นฉบับเพื่อส่งมอบให้กับลูกค้า ซึ่งผู้ซื้อสินค้าหรือผู้รับบริการที่ได้รับ เอกสารดังกล่าวมีหน้าที่ตรวจสอบความถูกต้องของข้อมูล รวมถึงตรวจสอบลายมือชื่อดิจิทัล (Digital Signature) เพื่อเป็นการยืนยันตัวตนของผู้จัดท าข้อมูลและใช้ในการพิสูจน์ว่าข้อมูลนั้น ไม่ได้ถูกแก้ไขหรือเปลี่ยนแปลง

ึกรมสรรพากรจึงจัดทำคู่มือนี้ เพื่อให้ผู้ซื้อสินค้าหรือผู้รับบริการทราบถึงวิธีการตรวจสอบใบกำกับภาษี อิเล็กทรอนิกส์และใบรับอิเล็กทรอนิกส์ในรูปแบบไฟล์ PDF ที่มีการลงลายมือชื่อดิจิทัล (Digital Signature) จาก ้ผู้ขายสินค้าหรือผู้ให้บริการ โดยผู้ซื้อสินค้าหรือผู้รับบริการควรทำการตั้งค่า Trusted Root Certification Authority กับโปรแกรม Adobe Acrobat Reader DC และระบบปฏิบัติการ Windows เพื่อความสะดวกและใช้เป็นแนวทาง ในการตรวจสอบเอกสาร ทั้งนี้ ขอขอบคุณ บริษัท ไทยดิจิทัล ไอดี จำกัด ที่ให้ความร่วมมือในการพัฒนาโปรแกรมติดตั้ง ์ใบรับรองฯ Root และ CA แบบอัตโนมัติ ที่ช่วยอำนวยความสะดวกในการตั้งค่า Trusted Root Certification Authority

> **กองบริหารการเสียภาษีทางอิเล็กทรอนิกส์ กรมสรรพากร พฤศจิกายน 2561**

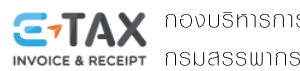

# สารบัญ

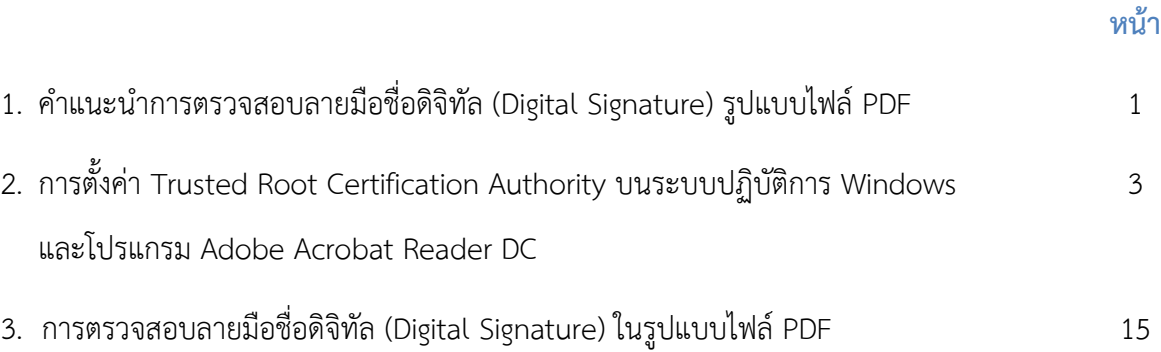

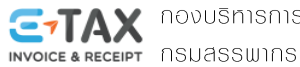

**1**

# คำแนะนำการตรวจสอบลายมือชื่อดิจิทัล (Digital Signature) sUllUUlWa PDF

ผู้ประกอบการที่ได้รับอนุมัติตามระเบียบกรมสรรพากร ว่าด้วยการจัดทำ ส่งมอบ และเก็บรักษา ่ ใบกำกับภาษีอิเล็กทรอนิกส์ และใบรับอิเล็กทรอนิกส์ พ.ศ. 2560 มีหน้าที่ต้องจัดทำใบกำกับภาษี ใบเพิ่มหนี้ ใบลดหนี้ และใบรับ (ตามมาตรา 105 ทวิ) ให้อยู่ในรูปข้อมูลอิเล็กทรอนิกส์ที่มีการลงลายมือชื่อดิจิทัลและส่งมอบให้แก่ผู้ซื้อสินค้า หรือผู้รับบริการทุกครั้งที่มีการขายสินค้าหรือการให้บริการ โดยจะต้องปฏิบัติให้ถูกต้องครบถ้วนเป็นไปตามที่ กฎหมายกำหนด

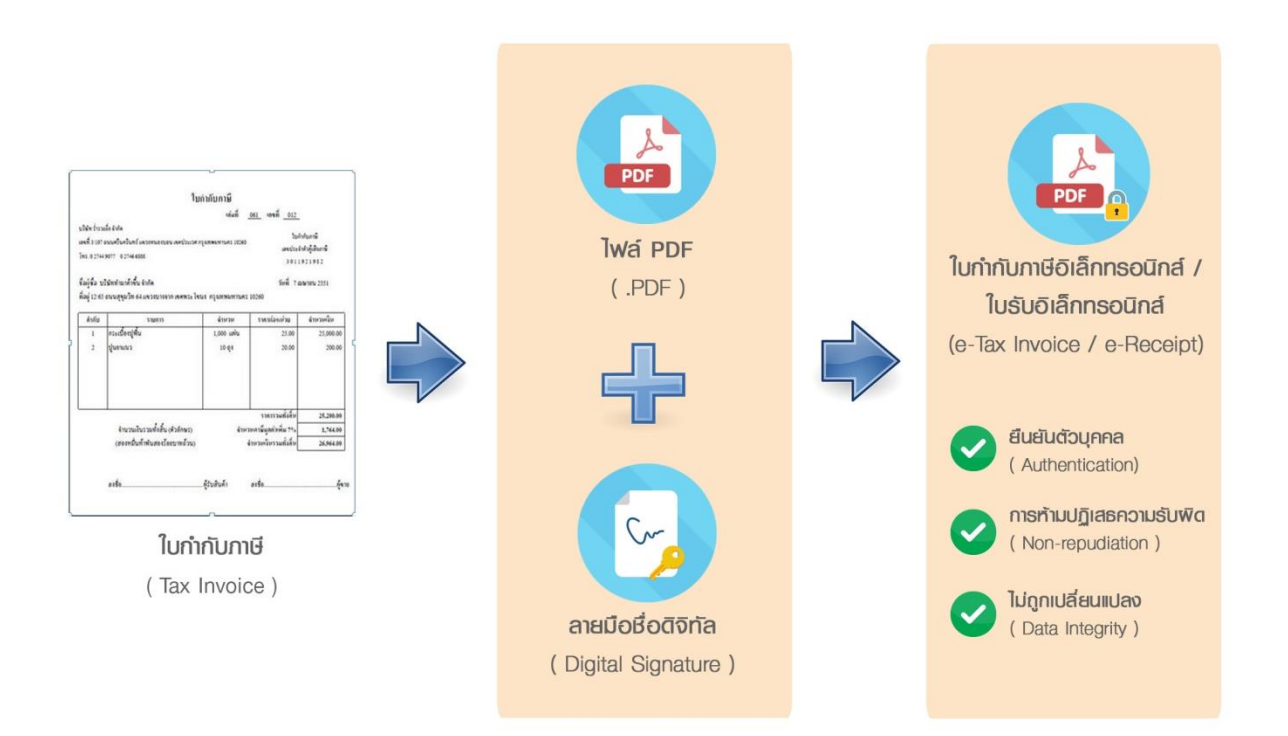

การจัดท าใบก ากับภาษีอิเล็กทรอนิกส์ (e-Tax Invoice) และใบรับอิเล็กทรอนิกส์ (e-Receipt) คือ การจัดท าข้อมูลใบก ากับภาษี รวมถึงใบเพิ่มหนี้ ใบลดหนี้ และใบรับ (ใบเสร็จรับเงิน) ให้อยู่ในรูปข้อมูลอิเล็กทรอนิกส์ โดยมีข้อมูลและสาระสำคัญครบถ้วนตามที่กฎหมายกำหนดและมีการลงลายมือชื่อดิจิทัล (Digital Signature) และ ้ส่งมอบให้แก่ผู้ซื้อสินค้าหรือผู้รับบริการ ดังนั้น ผู้ซื้อสินค้าหรือผู้รับบริการที่ได้รับใบกำกับภาษีอิเล็อทรอนิกส์และ ใบรับอิเล็กทรอนิกส์มีหน้าที่ต้องตรวจสอบความถูกต้องครบถ้วนของข้อมูลที่ได้รับ รวมถึงตรวจสอบลายมือชื่อดิจิทัล (Digital Signature)

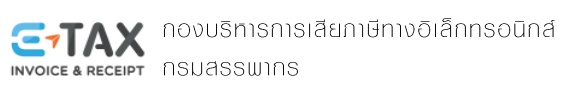

การตรวจสอบลายมือชื่อดิจิทัล (Digital Signature) เป็นการตรวจสอบเพื่อยืนยันตัวตนของผู้จัดทำ เอกสาร (Authentication)ซึ่งจะไม่สามารถปฏิเสธความรับผิด (Non-Repudiation) ความถูกต้องครบถ้วน (Integrity) และการรักษาความปลอดภัยของข้อมูล (Confidentially) ที่ได้รับว่ามีความถูกต้องครบถ้วนและไม่ถูกเปลี่ยนแปลงแก้ไข ่ หากใบกำกับภาษีอิเล็กทรอนิกส์และใบรับอิเล็กทรอนิกส์ที่ได้รับถูกเปลี่ยนแปลงแก้ไข ผู้ซื้อสินค้าหรือผู้รับบริการ สามารถปฎิเสธการรับไฟล์เอกสารดังกล่าวได้

ใบกำกับภาษีอิเล็กทรอนิกส์และใบรับอิเล็กทรอนิกส์ที่มีการลงลายมือชื่อดิจิทัลในรูปแบบไฟล์ PDF สามารถทำการตรวจสอบลายมือชื่อดิจิทัล (Digital Signature) บนระบบปฏิบัติการ Windows ตั้งแต่เวอร์ชัน 7 ขึ้นไป ผ่านโปรแกรม Adobe Acrobat Reader ซึ่งเป็นซอฟต์แวร์ที่สร้างขึ้นและน าไปใช้ได้ไม่เสียค่าใช้จ่าย แต่ในการใช้งาน อาจพบปัญหาการแสดงผลของฟังก์ชันในโปรแกรมซึ่งปรากฏสัญลักษณ์ที่แสดงถึงการไม่ Trusted Root Certificate Authority กับตัวโปรแกรม ส่งผลให้ผู้ใช้งานไม่แน่ใจในเอกสารที่ได้รับ ถึงแม้ว่าจะได้ทำการตรวจสอบลายมือชื่อดิจิทัล และทราบว่าถูกต้องครบถ้วนตามพระราชบัญญัติธุรกรรมอิเล็กทรอนิกส์ พ.ศ. 2544 และฉบับแก้ไขเพิ่มเติม (ฉบับที่ 2) พ.ศ. 2551 แล้วก็ตาม จากประเด็นปัญหาดังกล่าว ทางผู้ให้บริการออกใบรับรองอิเล็กทรอนิกส์แห่งชาติ (Thailand ่ National Root Certification Authority) ซึ่งกำกับดูแลมาตรฐานของผู้ให้บริการออกใบรับรองอิเล็กทรอนิกส์ในการ ้ ออกใบรับรองอิเล็กทรอนิกส์ให้แก่ผู้ประกอบการนั้น อยู่ระหว่างดำเนินการประสานงานกับหน่วยงานต่างๆ ที่เกี่ยวข้อง ให้ทำการ Trusted Root Certification Authority เพื่อความสะดวกในการใช้งาน

กรมสรรพากร จึงได้จัดทำคู่มือนี้ เพื่อให้คำแนะนำเบื้องต้นสำหรับการตั้งค่า Trusted Root Certification Authority และการตรวจสอบลายมือชื่อดิจิทัล (Digital Signature) ในรูปแบบไฟล์ PDF เนื่องจากเป็นเอกสาร อิเล็กทรอนิกส์ที่ได้รับความนิยมในการใช้งานเพราะมีรูปแบบของเอกสารเสมือนจริงมากที่สุด โดยคู่มือฉบับนี้ ให้คำแนะนำสำหรับตรวจสอบลายมือชื่อดิจิทัล (Digital Signature) ในรูปแบบไฟล์ PDF ผ่านโปรแกรม Adobe Acrobat Reader DC บนระบบปฏิบัติการ Window ตั้งแต่เวอร์ชัน 7 ขึ้นไป ทั้งนี้ คอมพิวเตอร์ต้องทำการเชื่อมต่อ อินเทอร์เน็ต

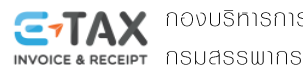

# การตั้งค่า Trusted Certification Authority **UU S:UUU JUANS Windows** lla: **IUSIINSU Adobe Acrobat Reader DC**

ผู้ที่ได้รับใบกำกับภาษีอิเล็กทรอนิกส์และใบรับอิเล็กทรอนิกส์ในรูปแบบไฟล์ PDF สามารถตรวจสอบ ิ ลายมือชื่อดิจิทัล (Digital Signature) ผ่านโปรแกรม Adobe Acrobat Reader DC โดยเบื้องต้นแนะนำให้ทำการ ตั้งค่า Trusted Root Certification Authority บนระบบปฏิบัติการ Windows และโปรแกรม Adobe Acrobat Reader DC เพื่อความสะดวกในการการใช้งาน

## **วิธีการตั้งค่า Trusted Certification Authority บนระบบปฏิบัติการ Windows และโปรแกรม Adobe Acrobat Reader DC**

- **1. วิธีการตั้งค่า Trusted Certifcation Authority บนระบบปฏิบัติการ Windows มีขั้นตอนดังนี้**
	- 1.1 ดาวน์โหลดโปรแกรมติดตั้งใบรับรองฯ Root และ CA แบบอัตโนมัติ ของบริษัท ไทยดิจิทัลไอดี จำกัด เพื่อทำการตั้งค่า Trusted Root Certification Authority บนระบบปฏิบัติการ Windows โดยสามารถ ดาวน์โหลดโปรแกรมได้ที่เว็บไซต์http://www.thaidigitalid.com/downloads/

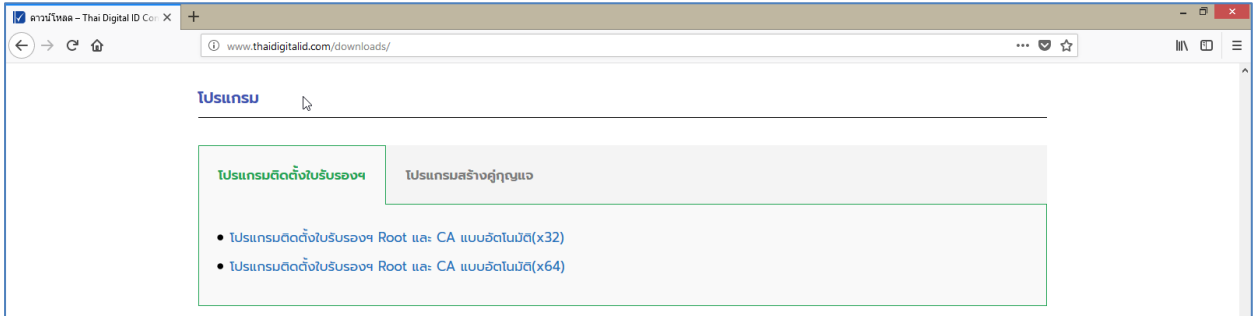

**รูปที่ 1 หน้าจอเว็บไซต์** www.thaidigital.com/downlasds/ **แสดงโปรแกรมติดตั้งใบรับรองฯ ที่ต้องท าการดาวน์โหลด**

ในการดาวน์โหลดโปรแกรม สามารถเลือกดาวน์โหลดโปรแกรมได้ตามระบบปฏิบัติการ Windows ของ ้คอมพิวเตอร์ที่ผู้ประกอบการใช้งาน เพื่อการทำงานที่สมบูรณ์ ได้แก่

- $\bullet$  โปรแกรมติดตั้งใบรับรองฯ Root และ CA แบบอัตโนมัติ (X32) สำหรับระบบปฎิบัติการ Windows ประเภท 32 bit (X86)
- $\bullet$  โปรแกรมติดตั้งใบรับรองฯ Root และ CA แบบอัตโนมัติ (X64) สำหรับระบบปฏิบัติการ Windows ประเภท 64 bit (X64)

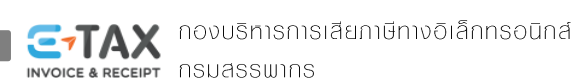

1.2 คลิกเลือกโปรแกรมติดตั้งใบรับรองฯ Root และ CA แบบอัตโนมัติที่ต้องการใช้งาน จะปรากฏหน้าจอ ดังภาพ ให้เลือก "บันทึกไฟล์" แล้วกดปุ่ม "ตกลง"

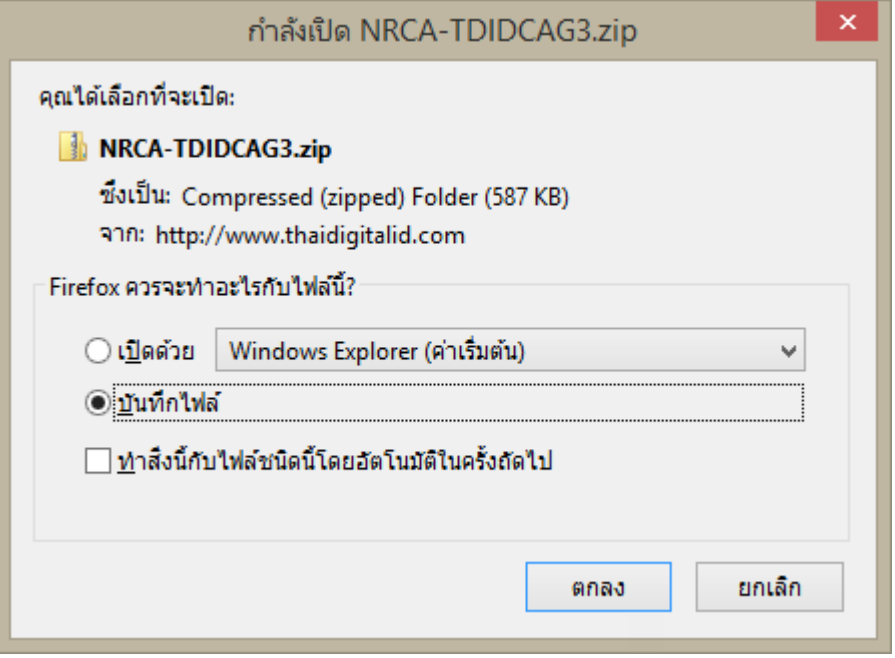

**รูปที่ 2 การดาวน์โหลดโปรแกรมติดตั้งใบรับรองฯ Root และ CA แบบอัตโนมัติที่ต้องการใช้งาน**

1.3 เมื่อดาวน์โหลดโปรแกรมติดตั้งใบรับรองฯ Root และ CA แบบอัตโนมัติสำเร็จ จะปรากฏไฟล์ "NRCA-TDIDCAG..zip" ดังภาพ

| $\begin{array}{c} \bullet & \bullet & \bullet \\ \bullet & \bullet & \bullet \end{array}$ | □<br>×<br>Downloads             |                               |                                   |                               |                                                              |                          |
|-------------------------------------------------------------------------------------------|---------------------------------|-------------------------------|-----------------------------------|-------------------------------|--------------------------------------------------------------|--------------------------|
| File<br>Home                                                                              | Share                           | View                          |                                   |                               |                                                              | Ø<br>$\hat{\phantom{a}}$ |
| Ж<br>F<br>$W$<br>Paste<br>Copy<br>Ė                                                       | Move to -<br><b>□</b> Copy to ▼ | <b>X</b> Delete ▼<br>三 Rename | e-<br>F).<br><b>New</b><br>folder | <b>区 -</b><br>Properties<br>⋒ | <b>HR</b> Select all<br>品 Select none<br>음명 Invert selection |                          |
| Clipboard                                                                                 | Organize                        |                               | New                               | Open                          | Select                                                       |                          |
| Search Downloads<br>This PC ▶ Downloads ▶<br>$(\Leftarrow)$<br>Ċ<br>٧                     |                                 |                               |                                   |                               |                                                              | مر                       |
| <b>X</b> Favorites                                                                        | ́                               | Name                          |                                   |                               | ÷<br>Date                                                    |                          |
| Desktop                                                                                   |                                 | New floder                    |                                   |                               | 22/10/2561 11:09                                             |                          |
| Downloads                                                                                 |                                 | NRCA-TDIDCAG3.zip             |                                   |                               | 22/10/2561 11:12                                             |                          |
| This PC<br>لتكن                                                                           |                                 |                               |                                   |                               |                                                              |                          |
| <b>Recent places</b>                                                                      |                                 |                               |                                   |                               |                                                              |                          |
|                                                                                           |                                 |                               |                                   |                               |                                                              |                          |
| i <sup>1</sup> This PC                                                                    |                                 |                               |                                   |                               |                                                              |                          |
| Desktop<br>H.                                                                             |                                 |                               |                                   |                               |                                                              |                          |
| Documents                                                                                 |                                 |                               |                                   |                               |                                                              |                          |
| Downloads                                                                                 |                                 | $\vee$ $\leq$                 |                                   |                               |                                                              | $\rightarrow$            |
| 2 items                                                                                   |                                 |                               |                                   |                               |                                                              | 胆<br>×.                  |

**รูปที่ 3 ไฟล์ "โปรแกรมติดตั้งใบรับรองฯ Root และ CA แบบอัตโนมัติ" ที่ดาวน์โหลด**

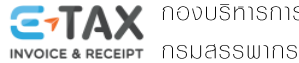

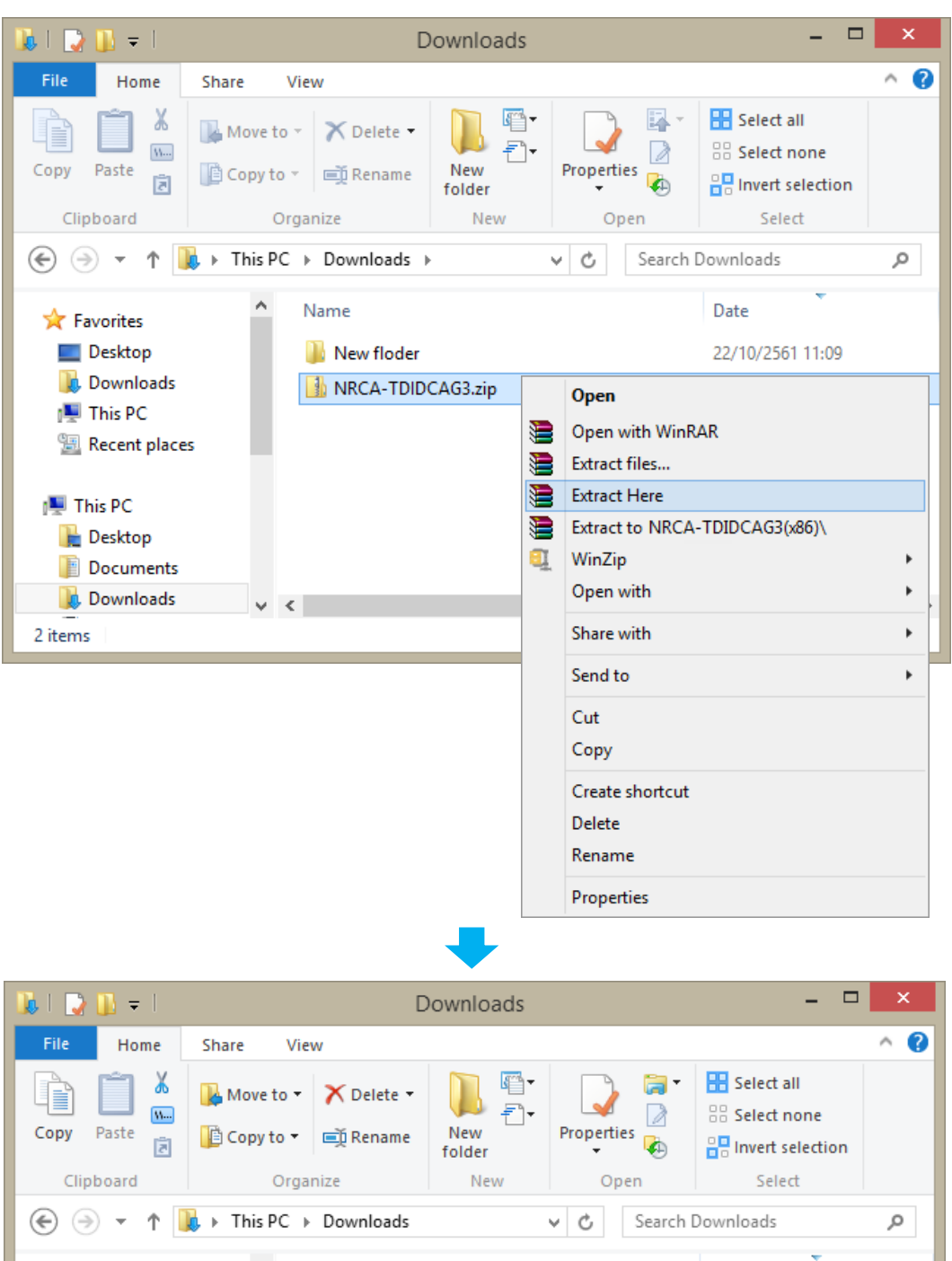

1.4 ท าการแตกไฟล์ โดยคลิกขวาที่ไฟล์ "NRCA-TDIDCAG3.zip" เลือก "แยกไฟล์ที่นี่ หรือ Extract Here"

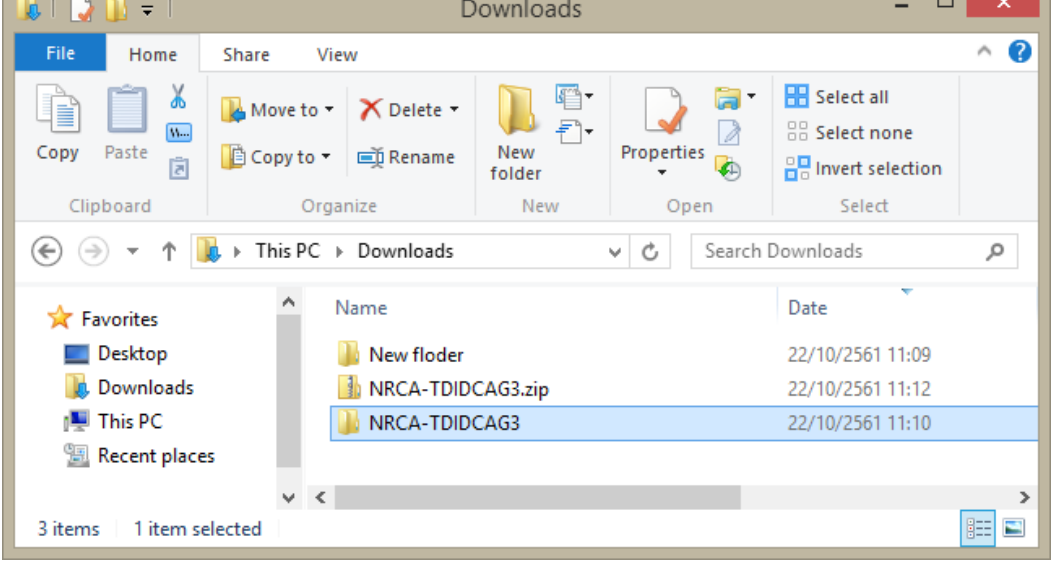

**รูปที่ 4 ไฟล์ "โปรแกรมติดตั้งใบรับรองฯ Root และ CA แบบอัตโนมัติ" ที่ดาวน์โหลด และแตกไฟล์แล้ว**

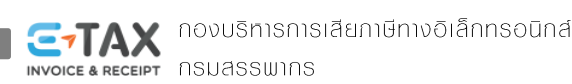

1.5 ดับเบิ้ลคลิกที่ไฟล์ "NRCA-TDIDCAG3.exe" ที่อยู่ใน Floder "NRCA-TDIDCAG3" เพื่อติดตั้งและตั้งค่า Trusted Root Certification Authority บนระบบปฏิบัติการ Windows

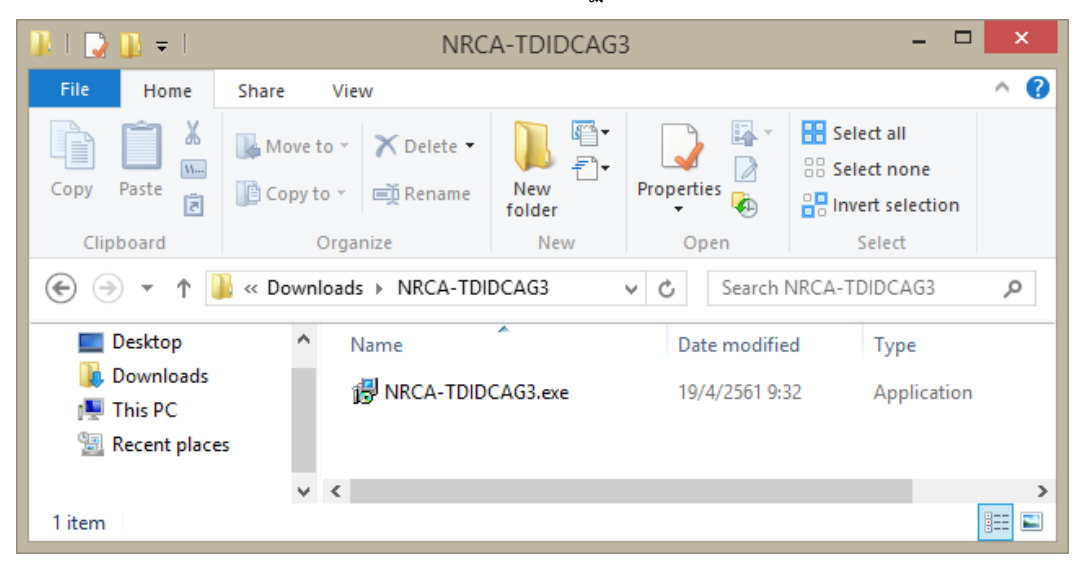

**รูปที่ 5 ไฟล์ "โปรแกรมติดตั้งใบรับรองฯ Root และ CA แบบอัตโนมัติ" ที่ดาวน์โหลด และแตกไฟล์แล้ว**

1.5.1 โปรแกรมจะปรากฏหน้าจอ Setup – TDID Certificate Installer ให้เริ่มต้นการติดตั้งและตั้งค่า โดยกดปุ่ม "Next"

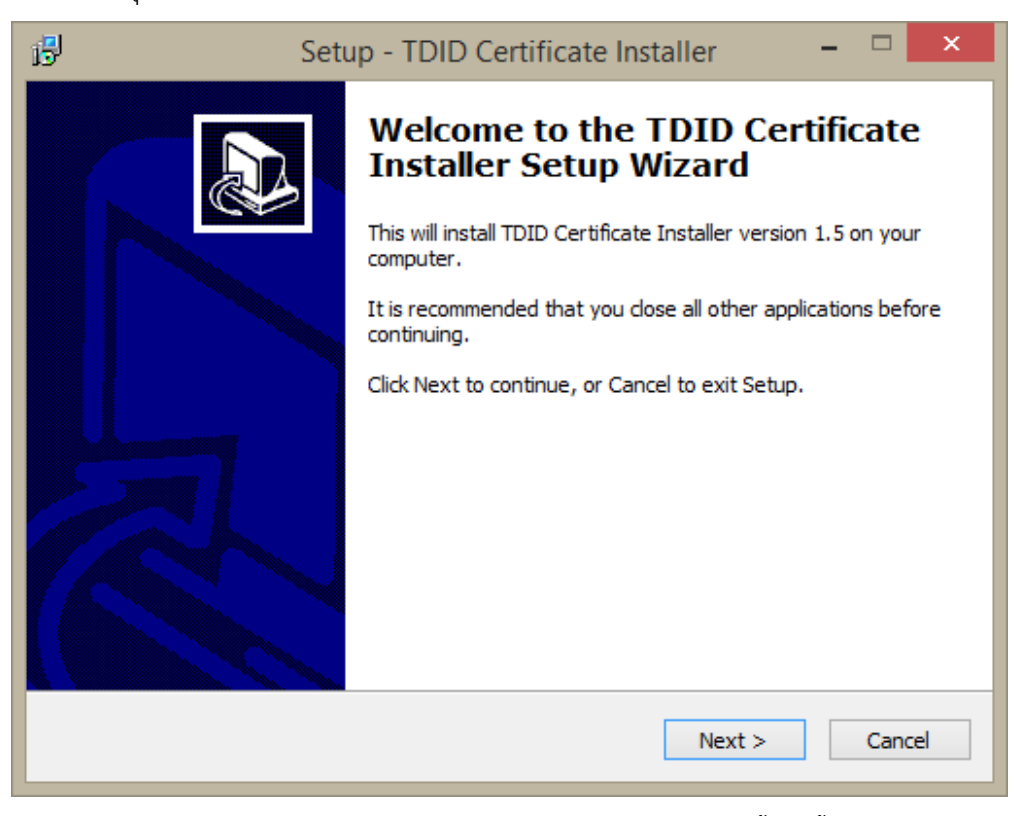

**รูปที่ 6 หน้าจอ Setup – TDID Certificate Installer เริ่มต้นการติดตั้งและตั้งค่า**

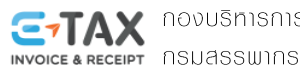

1.5.2 โปรแกรมจะกำหนด Path ที่ทำการติดตั้ง กดปุ่ม "Next" เพื่อดำเนินการต่อ

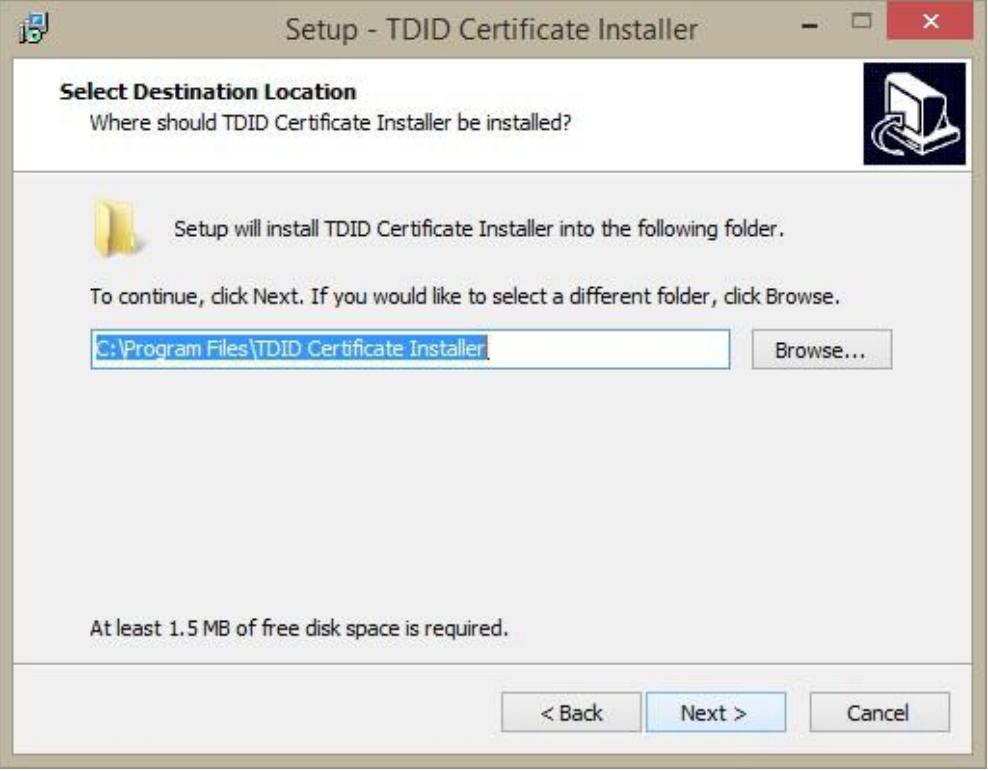

**รูปที่ 7 แสดง Path ที่ท าการการติดตั้งโปรแกรม**

1.5.3 โปรแกรมจะกำหนดช่องทางลัดที่ Start Menu ให้ดำเนินการกดปุ่ม "Next"

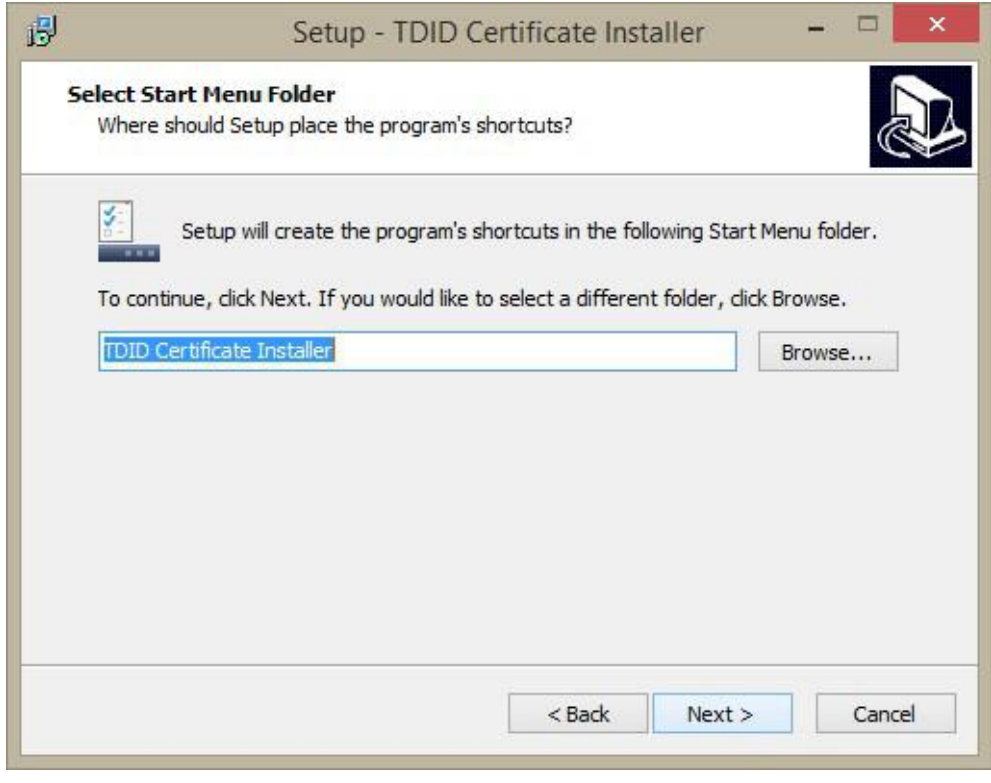

#### **รูปที่ 8 แสดงการก าหนดช่องทางลัด**

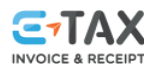

í

**C-TAX** novušnisnisiāani un või annsouna INVOICE & RECEIPT NSUASSWINS

1.5.4 ปรากฏหน้าจอดังภาพ หากไม่ต้องการสร้าง icon ให้กดปุ่ม "Next"

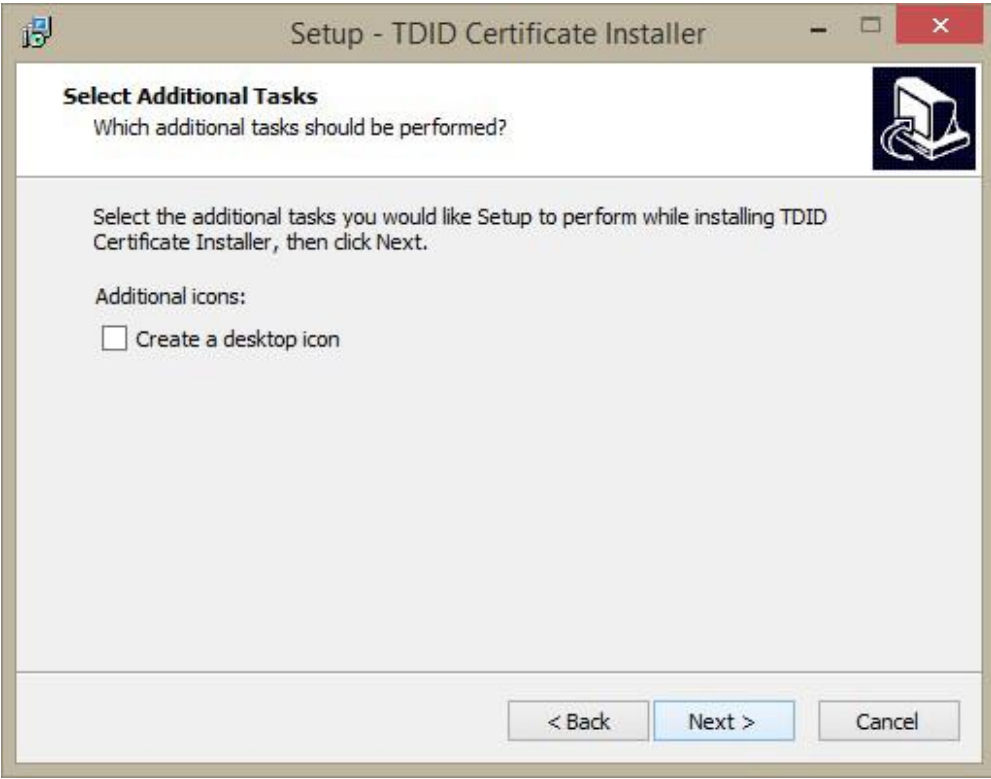

**รูปที่ 9 แสดงการให้เลือกส าหรับสร้าง Icon บน desktop**

1.5.5 โปรแกรมจะเริ่มทำการติดตั้ง เมื่อกดปุ่ม "Install"

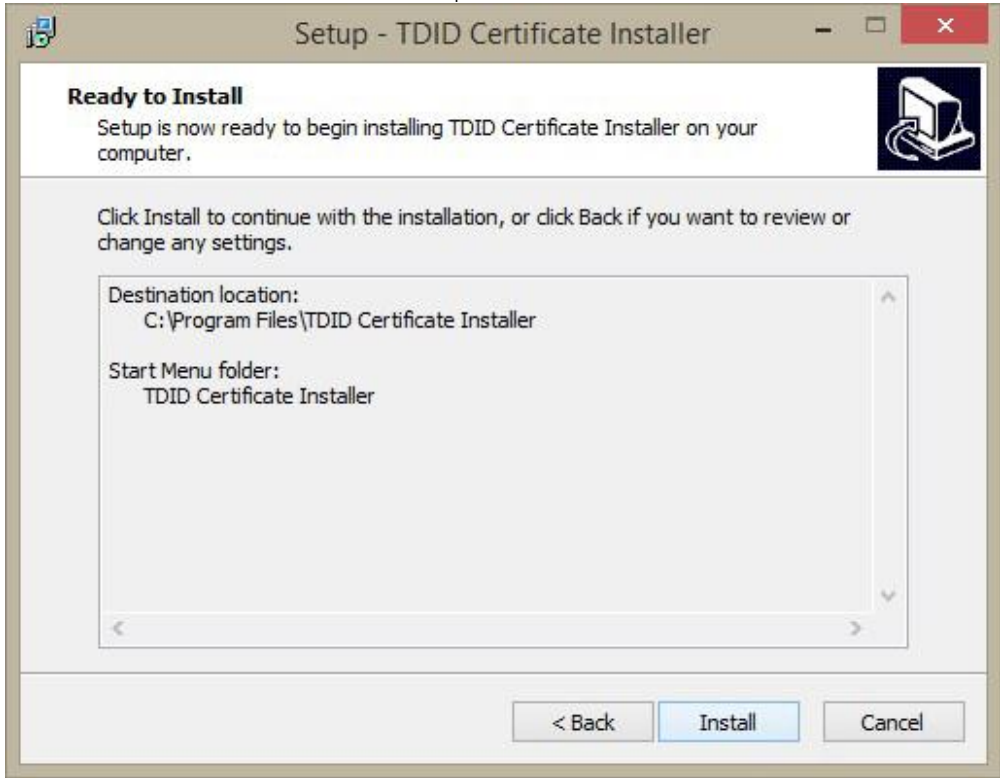

## **รูปที่ 10 แสดงการเริ่มท าการติดตั้งโปรแกรม**

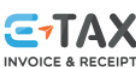

í

**C7TAX** novušnisnisiāani või annsouna

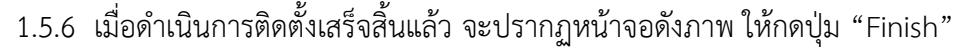

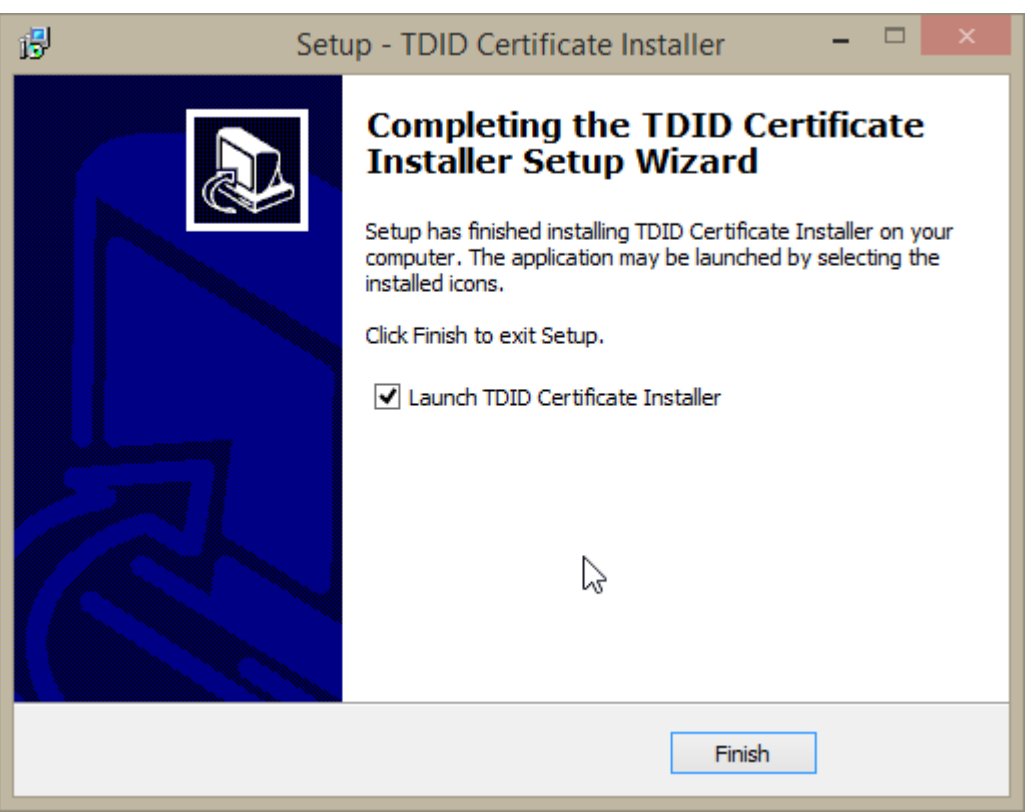

**รูปที่ 11 แสดงการติดตั้งโปรแกรมส าเร็จ**

โดยหลังจากกดปุ่ม Finish โปรแกรมจะเริ่มทำการตั้งค่า Trusted Root Certification Authority และ Trusted Certificate ของ บริษัท ไทยดิจิทัล ไอดี จำกัด บนระบบปฏิบัติการ Windows จนเสร็จสมบรณ์ (รูปที่ 12)

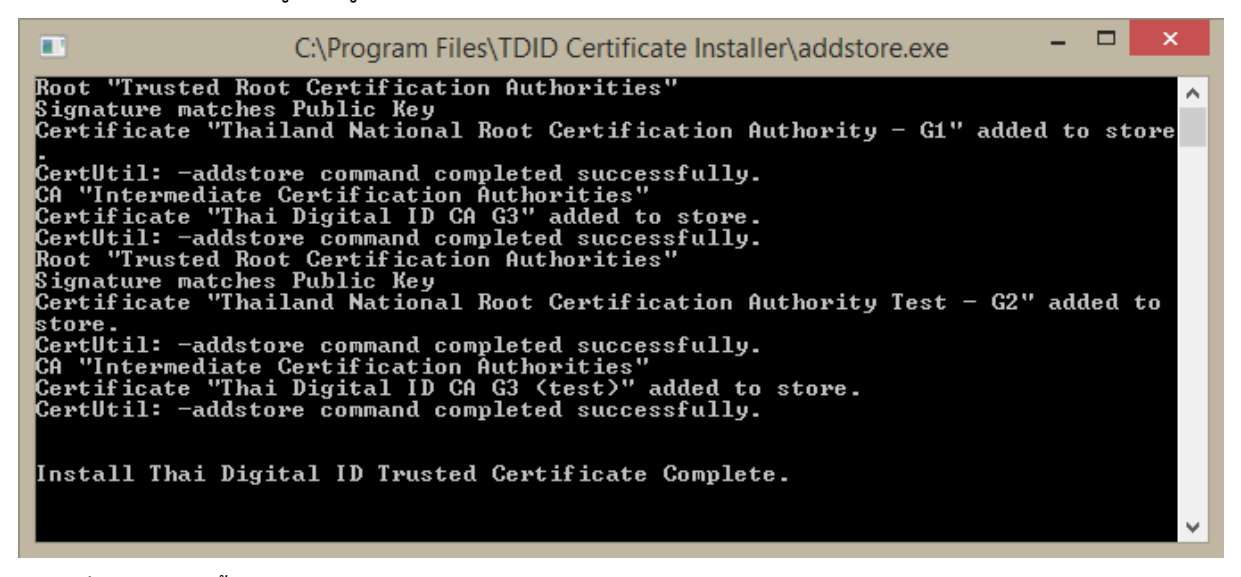

**รูปที่ 12 แสดงการตั้งค่า Trusted Root Certificatino Authority และ Trusted Certificate ของ บริษัท ไทยดิจิทัล ไอดี จ ากัด**

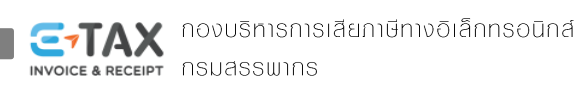

### **2. วิธีการตั้งค่า Trusted Root Certifcation Authority กับโปรแกรม Adobe Acrobat Reader DC มีขั้นตอนดังนี้**

2.1 เปิดโปรแกรม Adobe Acrobat Reader DC โดยดับเบิลคลิก ไอคอน "Acrobat Reader DC"

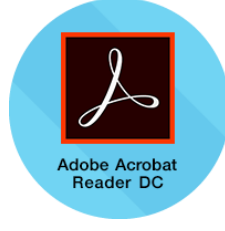

#### **รูปที่ 13 ไอคอนโปรแกรม Adobe Acrobat Reader DC**

2.2 ไปที่เมนู Edit เลือก "Preferences…"

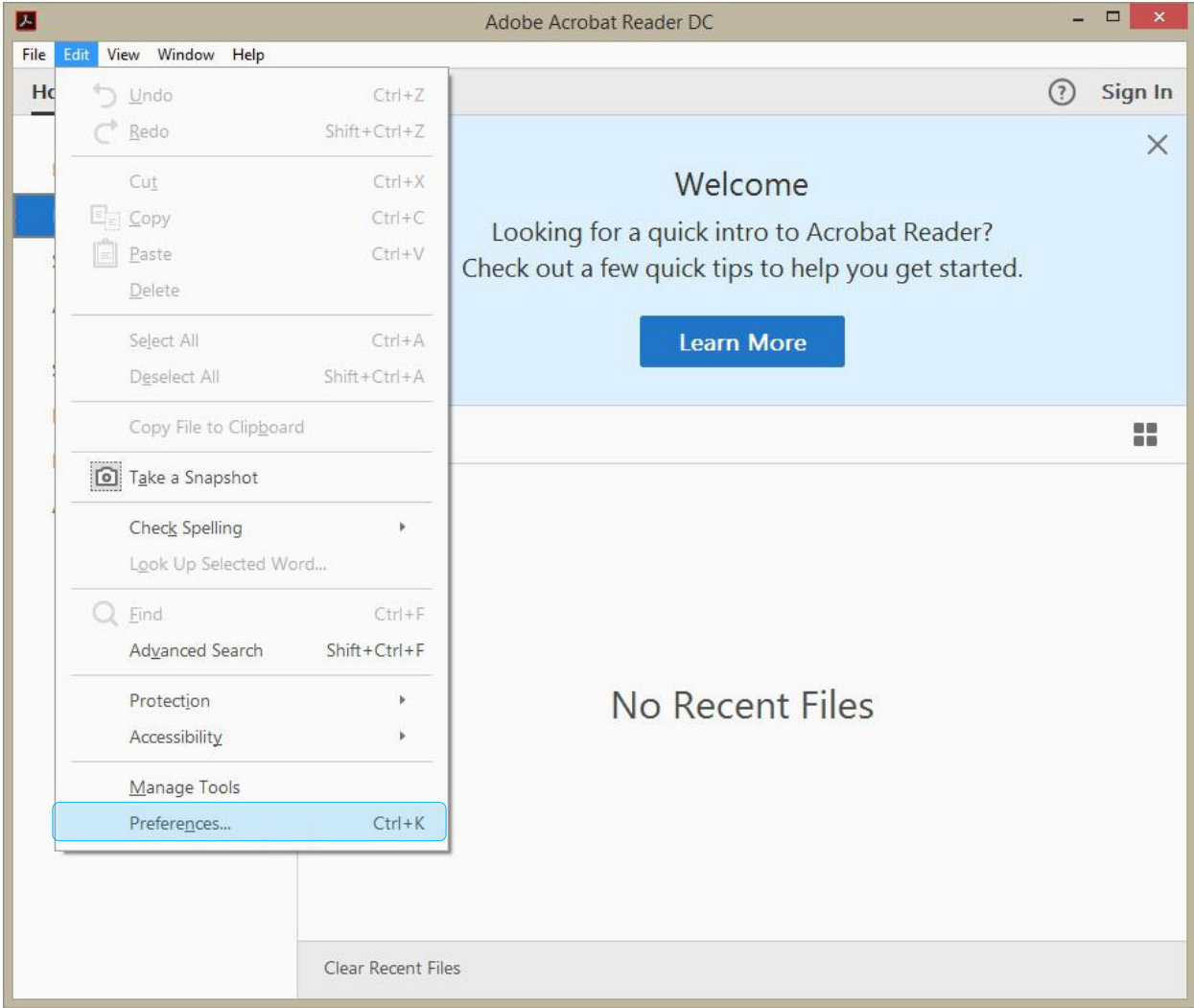

**รูปที่ 14 เมนูEdit แสดงการเลือกใช้งานฟังก์ชัน Perferences…**

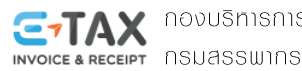

2.3 โปรแกรมจะแสดงหน้าต่าง Preferences ภายใต้กล่องข้อความ Categories ให้เลือก "Signatures" โดยด้านขวาของหน้าต่างจะแสดงข้อมูลเกี่ยวกับ Digital Signature (รูปที่ 15)

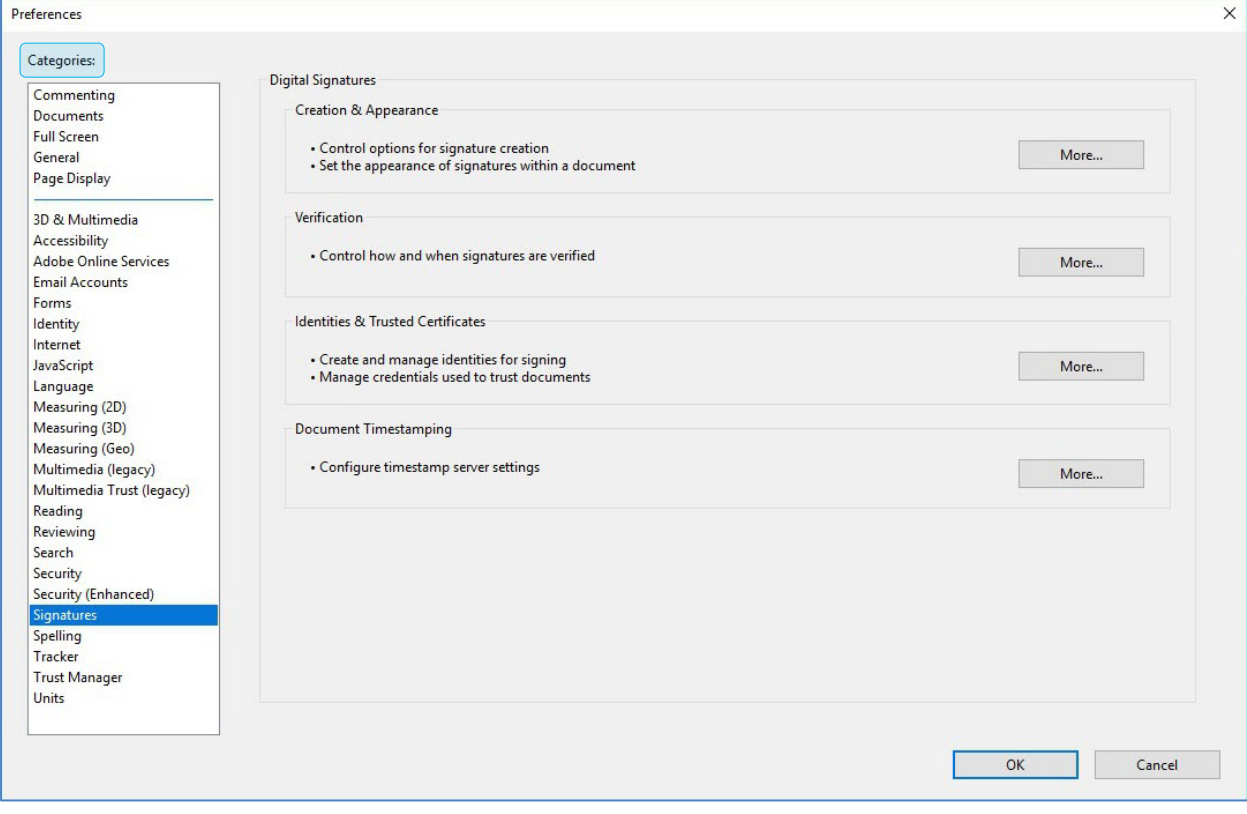

**รูปที่ 15 หน้าต่าง Perferences แสดงการเลิอก "Signatures"**

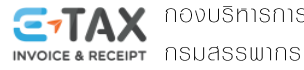

2.4 ตั้งค่า Verification เพื่อทำการ Trust Root Certification Authority กับโปรแกรม Adobe Acrobat Reader DC โดยตรวจสอบข้อมูล Certificate กับ Windows Certificate Store

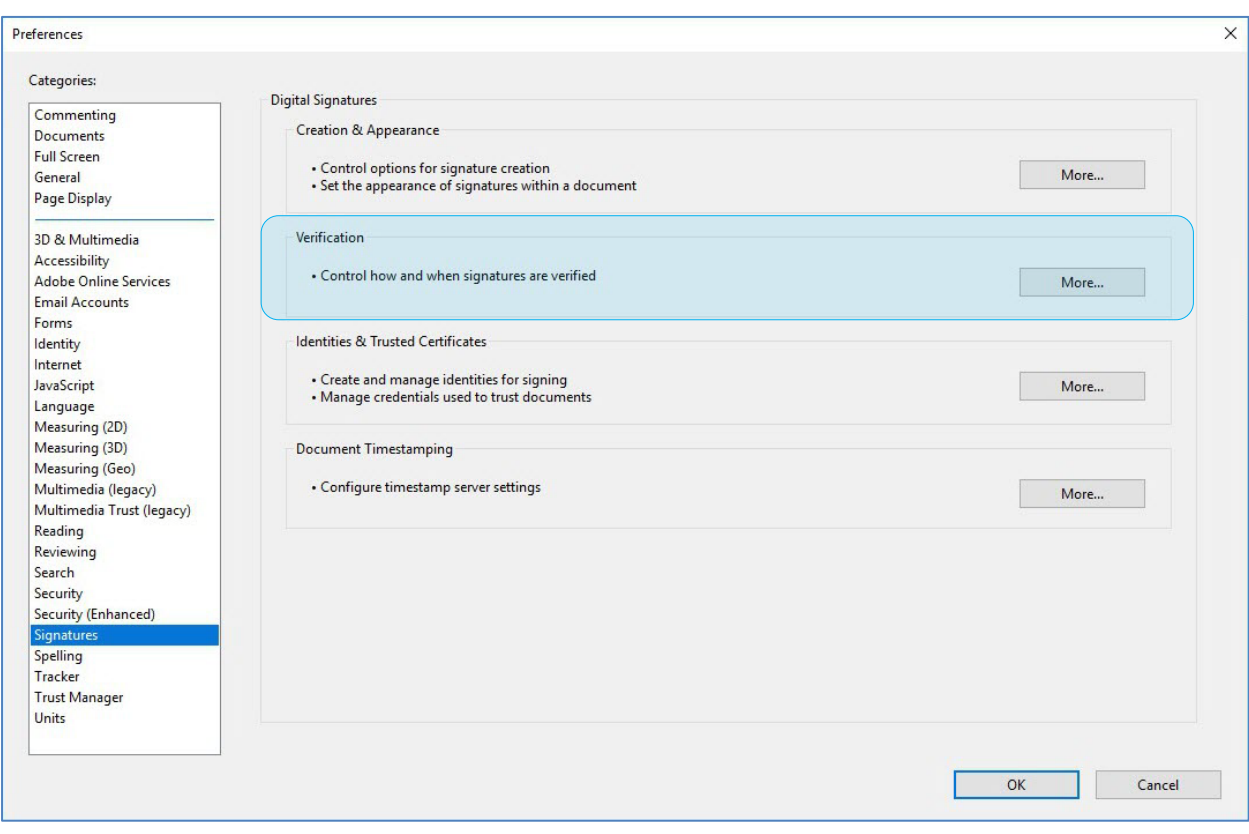

2.4.1 คลิก "More..." ภายใต้หัวข้อ Verification

**รูปที่ 16 แสดงการคลิก More… ภายใต้หัวข้อ Verification**

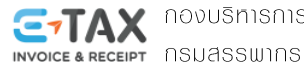

2.4.2 โปรแกรมจะแสดงหน้าต่าง Signature Verification Preferences

ภายใต้หัวข้อ "Windows Integration" ให้เลือก

Validating Signature และ

Validating Certified Documents

แล้วคลิก OK (รูปที่ 17)

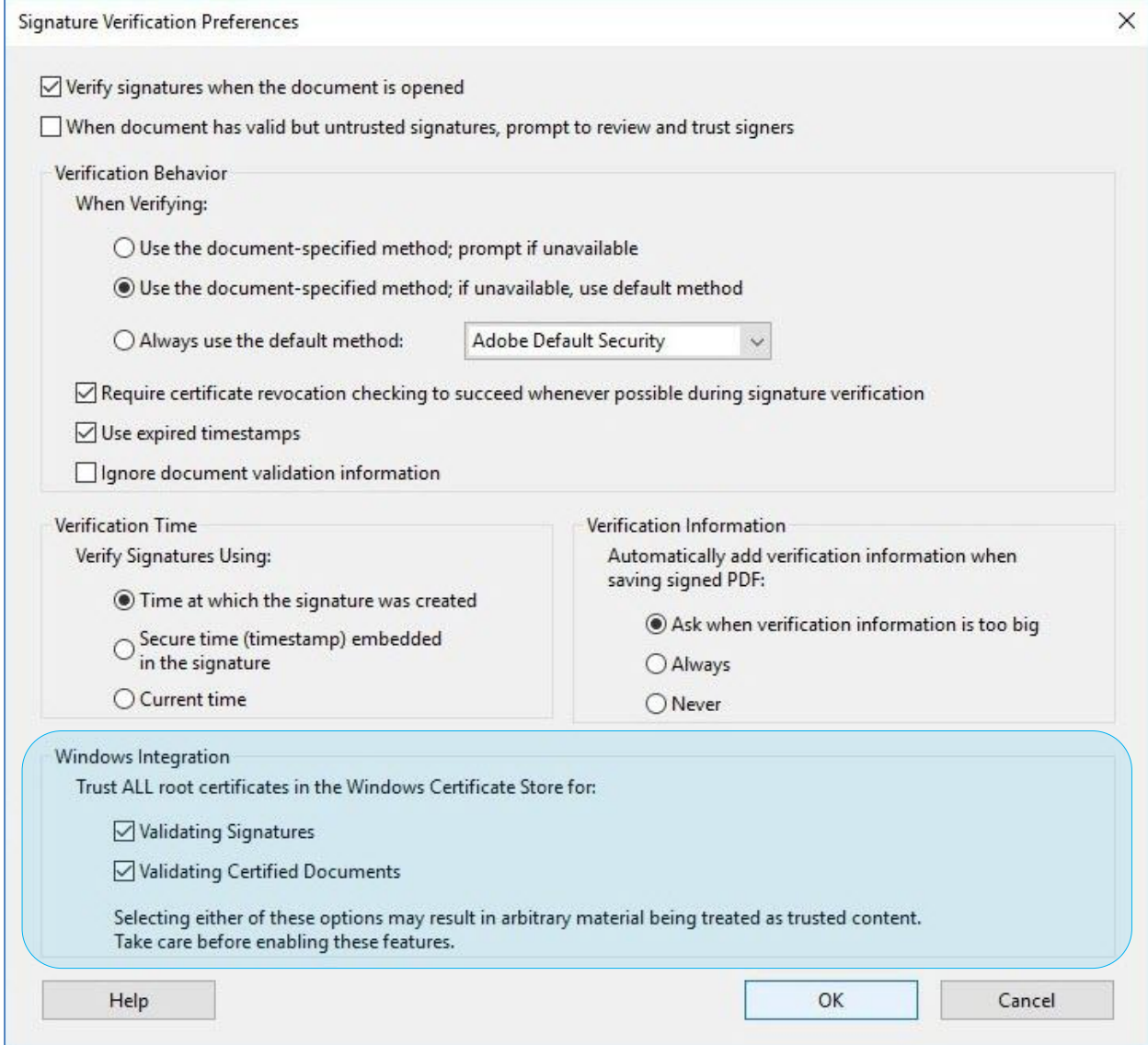

**รูปที่ 17 หน้าต่าง Signature Verification Preferences** 

**แสดงการเลือก "Validation Signatures และ Validating Certified Documents"**

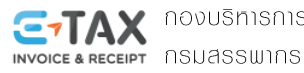

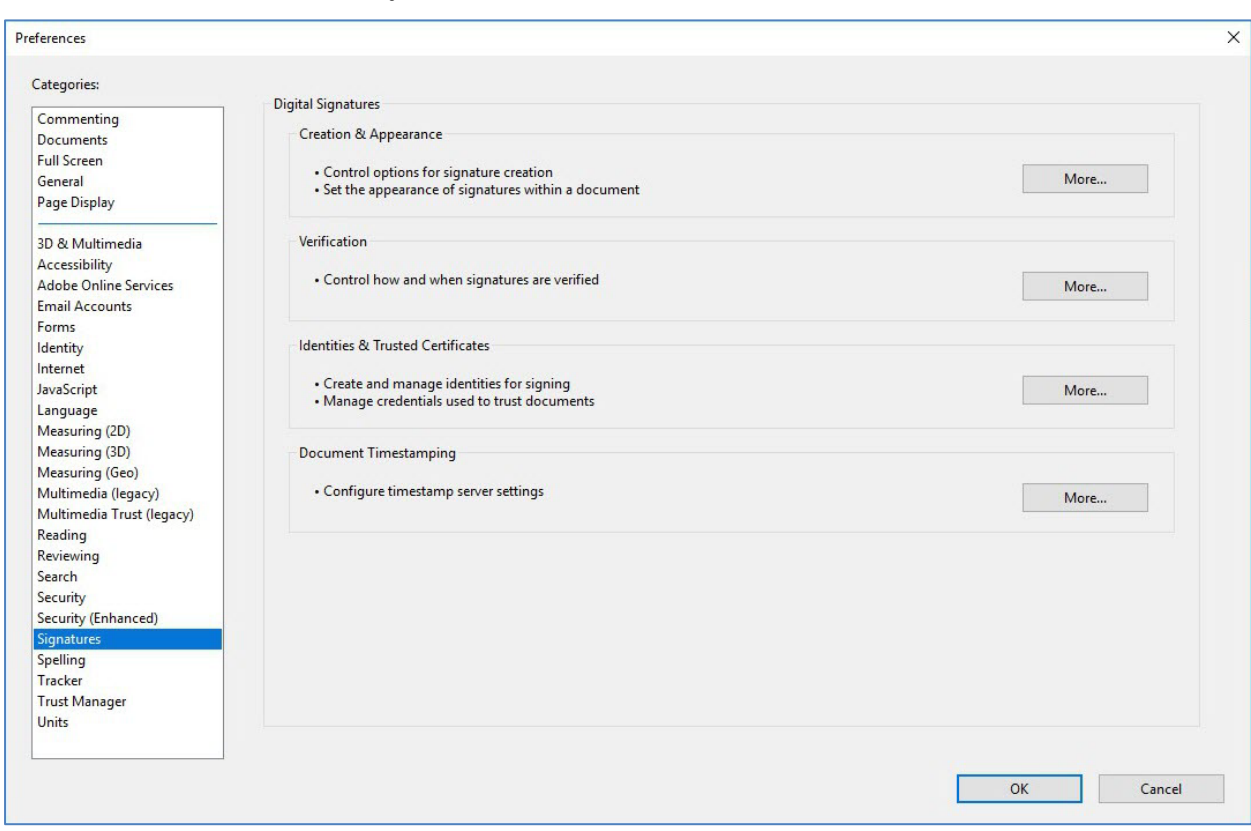

# 2.4.3 โปรแกรมจะกลับสู่หน้าต่าง Preferences ให้กดปุ่ม "OK"

**รูปที่ 18 หน้าต่าง Preferences** 

2.4.4 ปิดโปรแกรม Adobe Acrobat Reader DC

2.4.5 จากนั้นสามารถเข้าใช้งานโปรแกรม Adobe Acroba Reader DC ตามปกติ

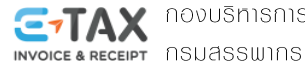

# การตรวจสอบลายมือชื่อดิจิทัลในรูปแบบใฟล์ PDF

การตรวจสอบลายมือชื่อดิจิทัล(Digital Signature) ในรูปแบบไฟล์PDF สามารถตรวจสอบผ่านโปรแกรม Adobe Acrobat Reader DC ได้ โดยคอมพิวเตอร์ต้องทำการเชื่อมต่ออินเทอร์เน็ต

#### **วิธีการตรวจสอบลายมือชื่อดิจิทัลในรูปแบบไฟล์ PDF** (ด้วยโปรแกรม Adobe Acrobat Reader DC)

1. เปิดโปรแกรม Adobe Acrobat Reader DC บนระบบปฏิบัติการ Windows ที่ได้ทำการตั้งค่า Trusted Root Certification Authority ไว้แล้ว เลือกเมนู File -> Open…

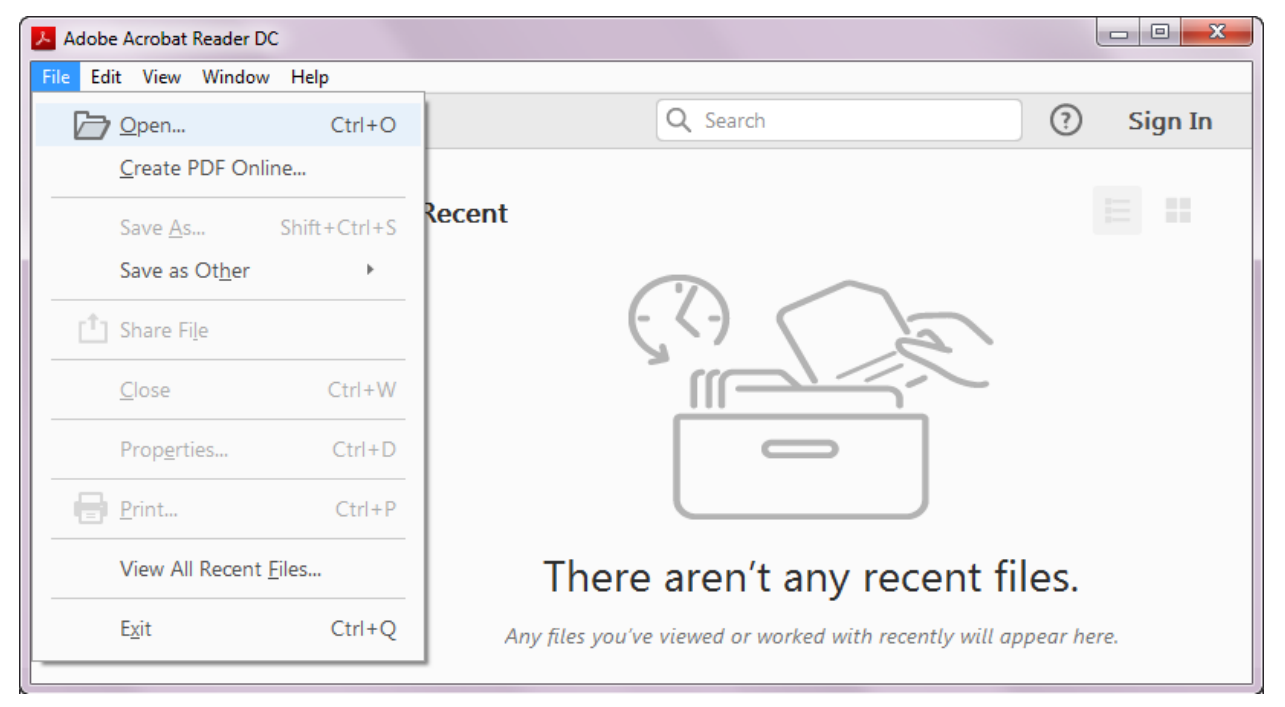

**รูปที่ 19 แสดงหน้าจอการเลือกเมนูFilet เพื่อเข้าใช้งานฟังก์ชัน Open… ของโปรแกรม Adobe Acrobat Reader DC**

2. โปรแกรมจะปรากฏหน้าต่าง "Open" ให้เลือกไฟล์ใบกำกับภาษีอิเล็กทรอนิกส์หรือใบรับอิเล็กทรอนิกส์ (.pdf)

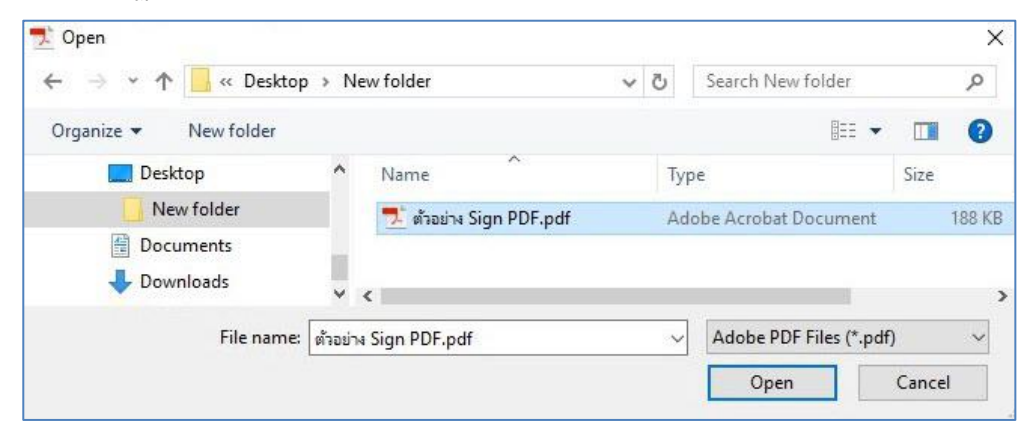

**รูปที่ 20 หน้าต่าง Open เลือกไฟล์เอกสาร (.pdf)**

INVOICE & RECEIPT **ASUASSWIAS** 

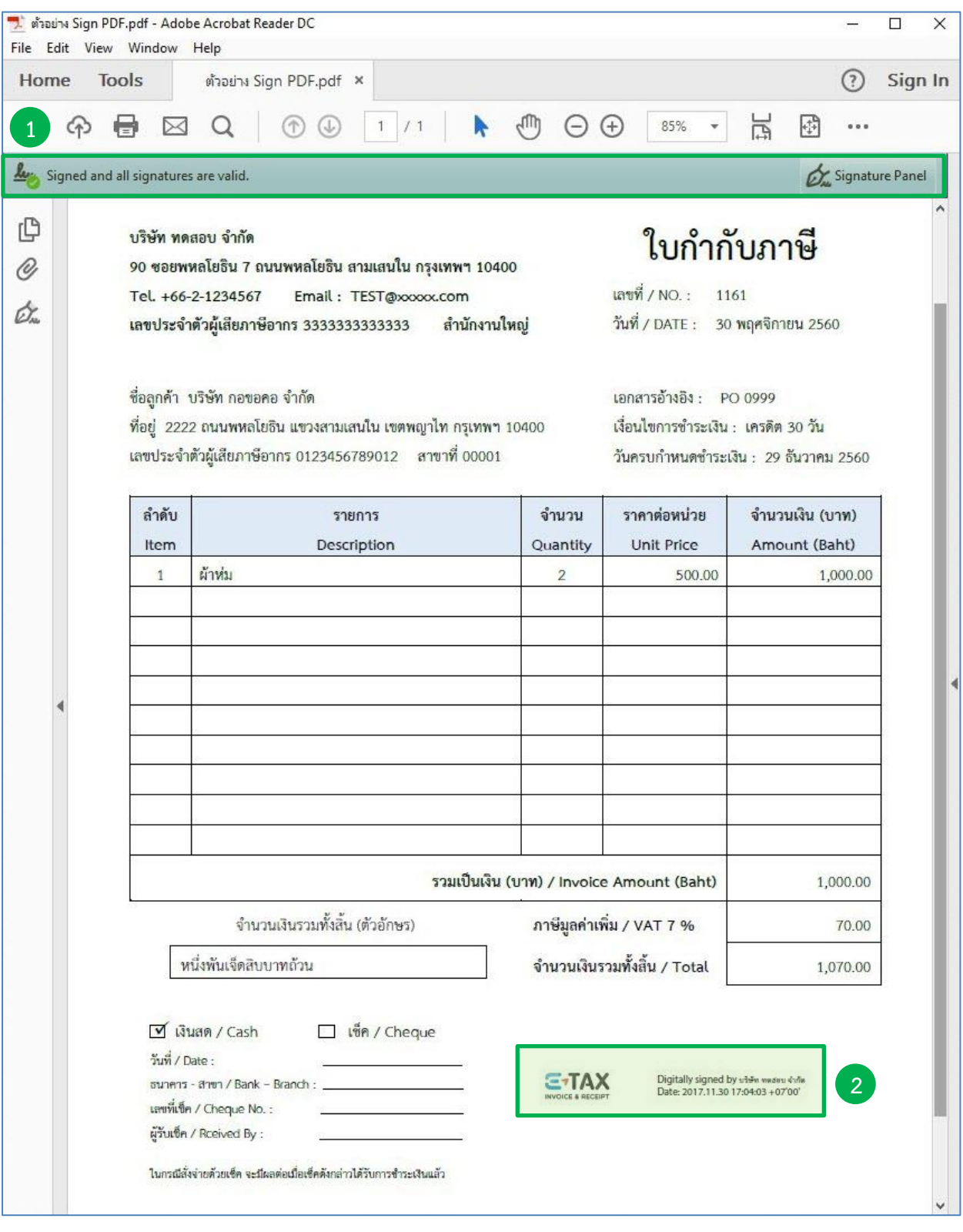

**ตัวอย่างใบก ากับภาษีอิเล็กทรอนิกส์ที่มีการลงลายมือชื่อดิจิทัลในรูปแบบไฟล์ PDF**

แถบแสดงสถานะลายมือชื่อดิจิทัล **1**

í

 $\boxed{2}$  ลายมือชื่อดิจิทัลบนใบกำกับภาษีอิเล็กทรอนิกส์ในรูปแบบไฟล์ PDF

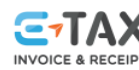

**ETAX** novušnisnisiā anišnie no ansolna<br>Santa kara protesta no anassumns

# **ตัวอย่างใบก ากับภาษีอิเล็กทรอนิกส์ที่มีการลงลายมือชื่อดิจิทัลในรูปแบบไฟล์ PDF (ถูกเปลี่ยนแปลงแก้ไข)**

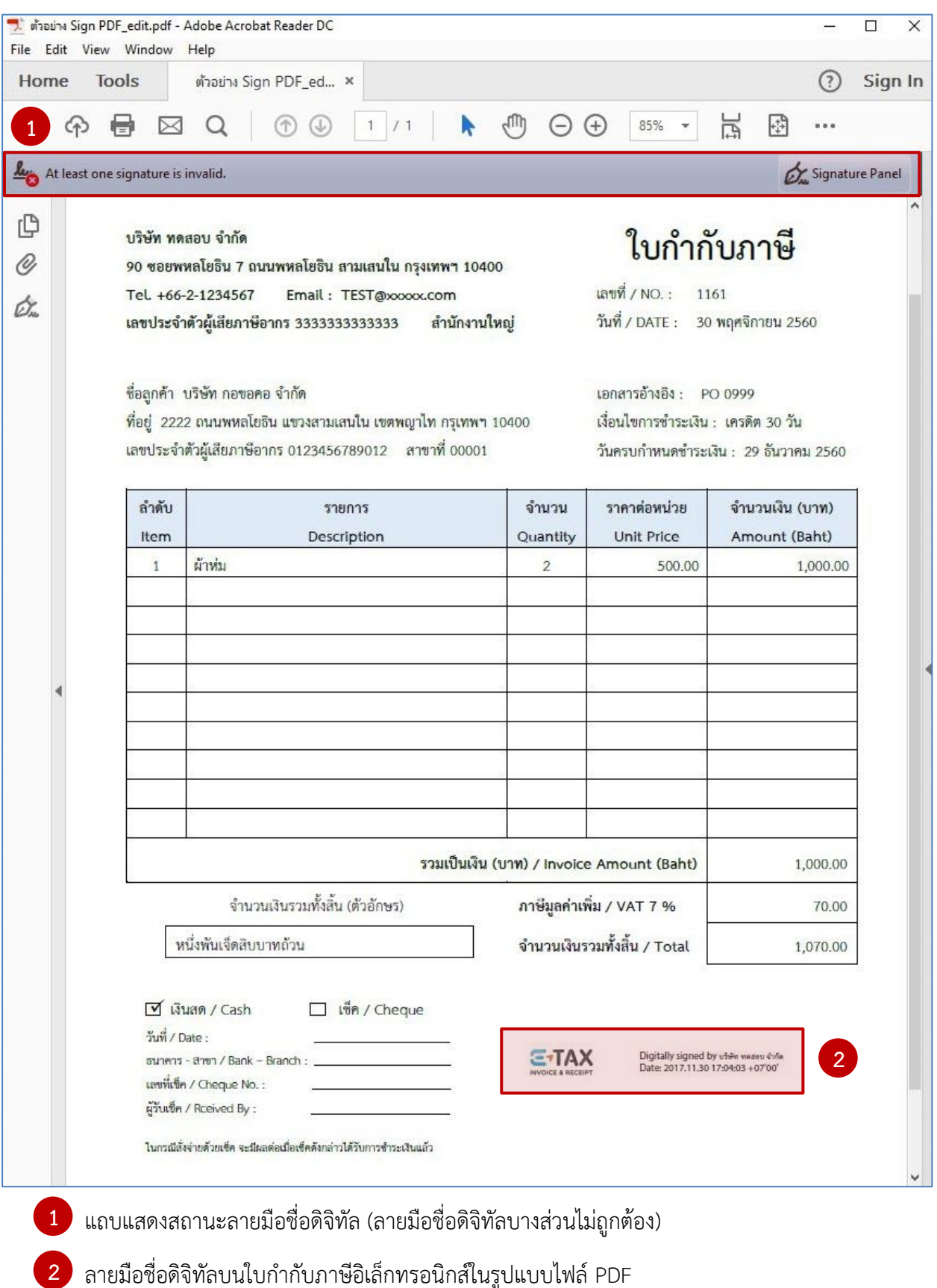

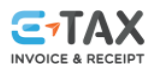

í

**ETAX** novušnisnisiā anišnie no ansolna<br>Karaktera novušnis no anišnis no analystina

#### 3. ตรวจสอบลายมือชื่อดิจิทัล

#### ี 3.1 ตรวจสอบจากลายมือชื่อดิจิทัลที่ปรากฏบนใบกำกับภาษีอิเล็กทรอนิกส์และใบรับอิเล็กทรอนิกส์

3.1.1 คลิกขวาที่ลายมือชื่อดิจิทัล (จากภาพตัวอย่างใบกำกับภาษีลายมือชื่อดิจิทัลอยู่มุมล่างด้านขวา) เลือก "Show Signature Properties..."

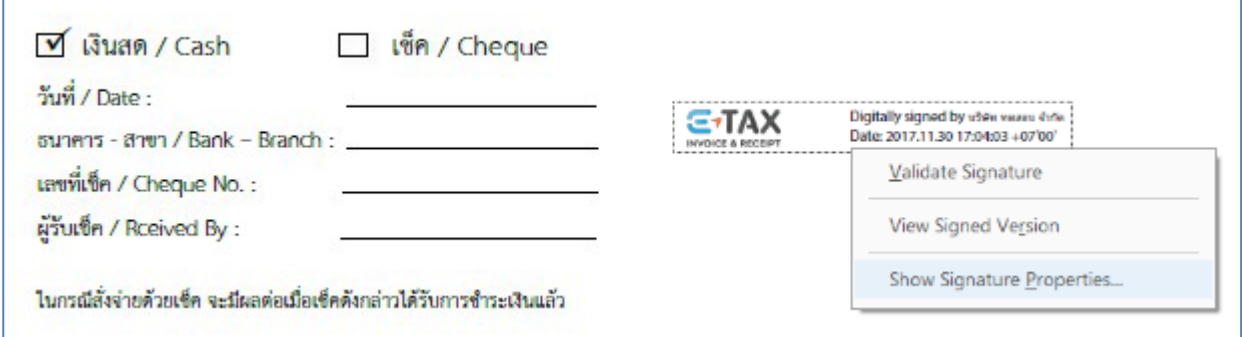

**รูปที่ 21 แสดงการเลือก "Show Signature Properties…" จากลายมือชื่อดิจิทัลบน PDF File**

3.1.3 โปรแกรมจะปรากฎหน้าต่าง Signature Properties ให้ทำการตรวจสอบในส่วนของ Validity Summary ซึ่งแสดงข้อความสรุปความถูกต้องของเอกสารตั้งแต่ลงลายมือชื่อดิจิทัลว่าไม่ได้รับการเปลี่ยนแปลงแก้ไข ดังภาพตัวอย่าง

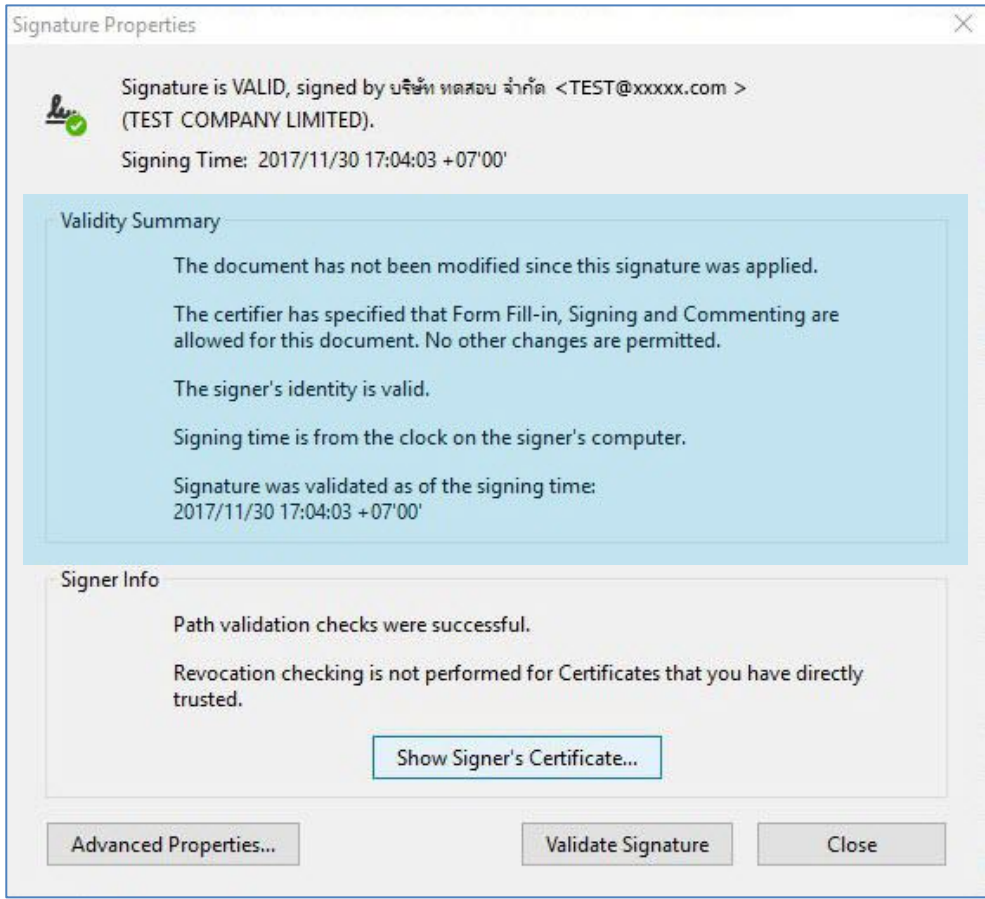

**รูปที่ 22 ตัวอย่างภาพ หน้าต่าง Signature Properties กรณี ตรวจสอบลายมือชื่อดิจิทัลไม่พบการเปลี่ยนแปลงแก้ไข**

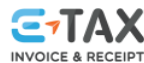

## **หมายเหตุ** กรณี ตรวจสอบลายมือชื่อดิจิทัลบนไฟล์ PDF พบการเปลี่ยนแปลงแก้ไข

หน้าต่าง "Signature Properties" ในส่วนของ Validity Summary จะปรากฏข้อความ

 "The document has been altered or corruptes since the Signature was applied." (เอกสารถูกแก้ไขหรือเสียหายตั้งแต่ลายมือชื่อถูกนำมาใช้)

#### ดังภาพตัวอย่าง

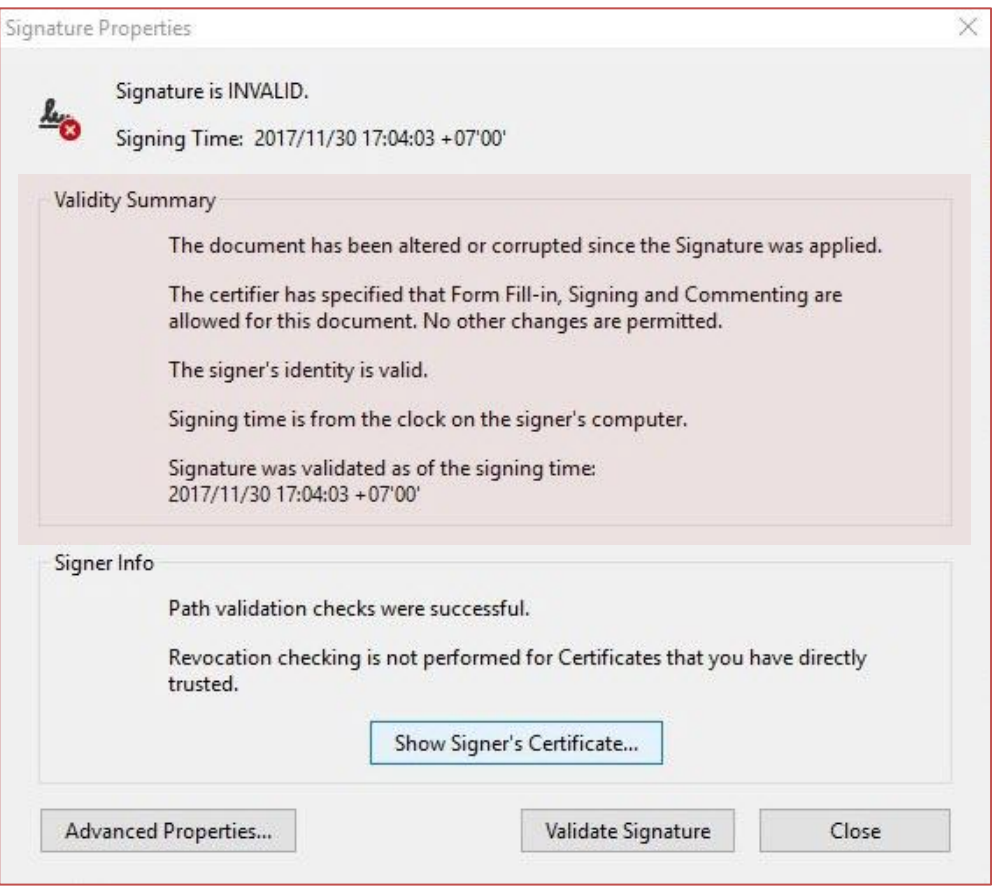

**รูปที่ 23 ตัวอย่างภาพ หน้าต่าง Signature Properties กรณี ตรวจสอบมือชื่อดิจิทัลพบการเปลี่ยนแปลงแก้ไข**

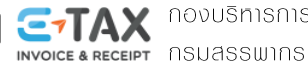

3.2 ตรวจสอบลายมือชี่ดิจิทัลจากปุ่ม <mark>6 Signature Panel หรือ ปุ่ม 6 พ</mark> 3.2.1 คลิกปุ่ม <mark>6⁄2 <sup>Signature Panel</mark> หรือ ปุ่ม *6⁄2* ดังภาพ</mark></sup> ี่สำหรับ Sign PDF ndf - Adobe Acrobat Reader DC

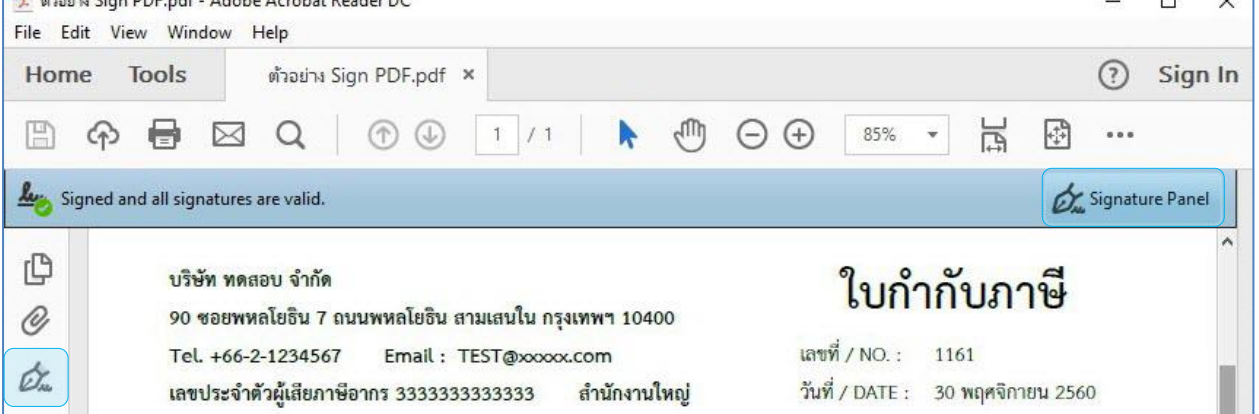

**รูปที่ 24 ปุ่ม "Signature Panel" บนแถบแสดงสถานะลายมือชื่อดิจิทัล**

3.2.2 โปรแกรมจะปรากฏข้อมูลด้านซ้าย แสดงข้อความยืนยันผู้ลงลายมือขื่อดิจิทัลในการจัดทำเอกสาร (จากภาพตัวอย่าง ผู้ลงลายมือชื่อดิจิทัล คือ บริษัท ทดสอบ จำกัด)

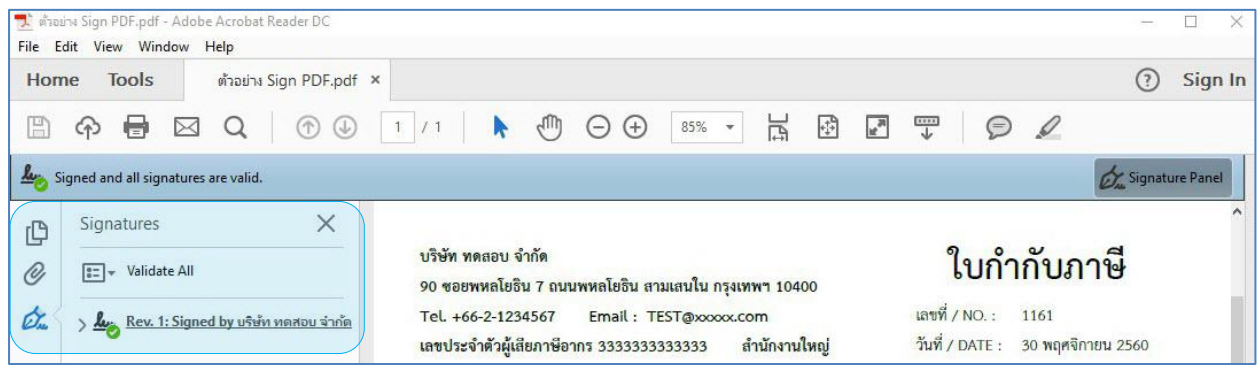

**รูปที่ 25 แสดงสถานะลายมือขื่อดิจิทัลจัดท าโดย...**

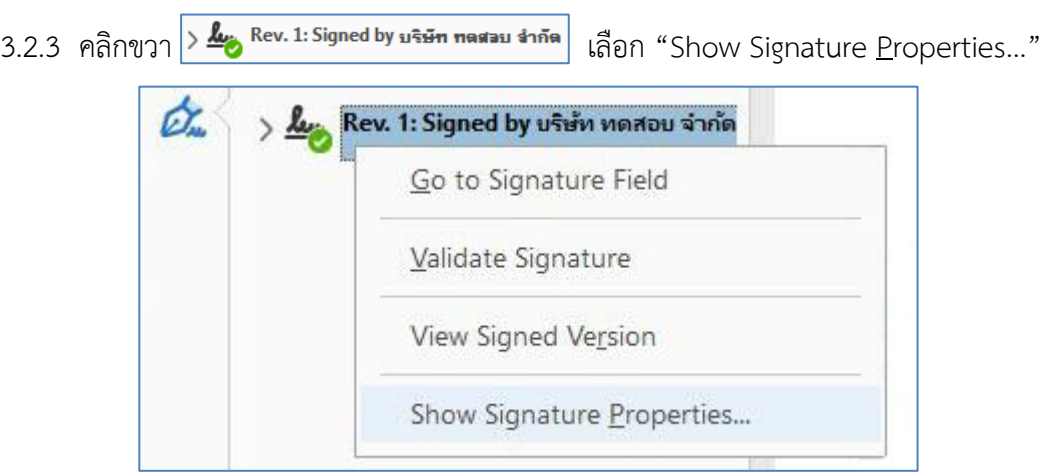

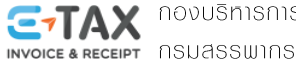

í

**รูปที่ 57 แสดงการเลือก "Show Signature Properties…"**

3.2.4 โปรแกรมจะปรากฏหน้าต่าง "Signature Properties" แสดงข้อความ ดังภาพ

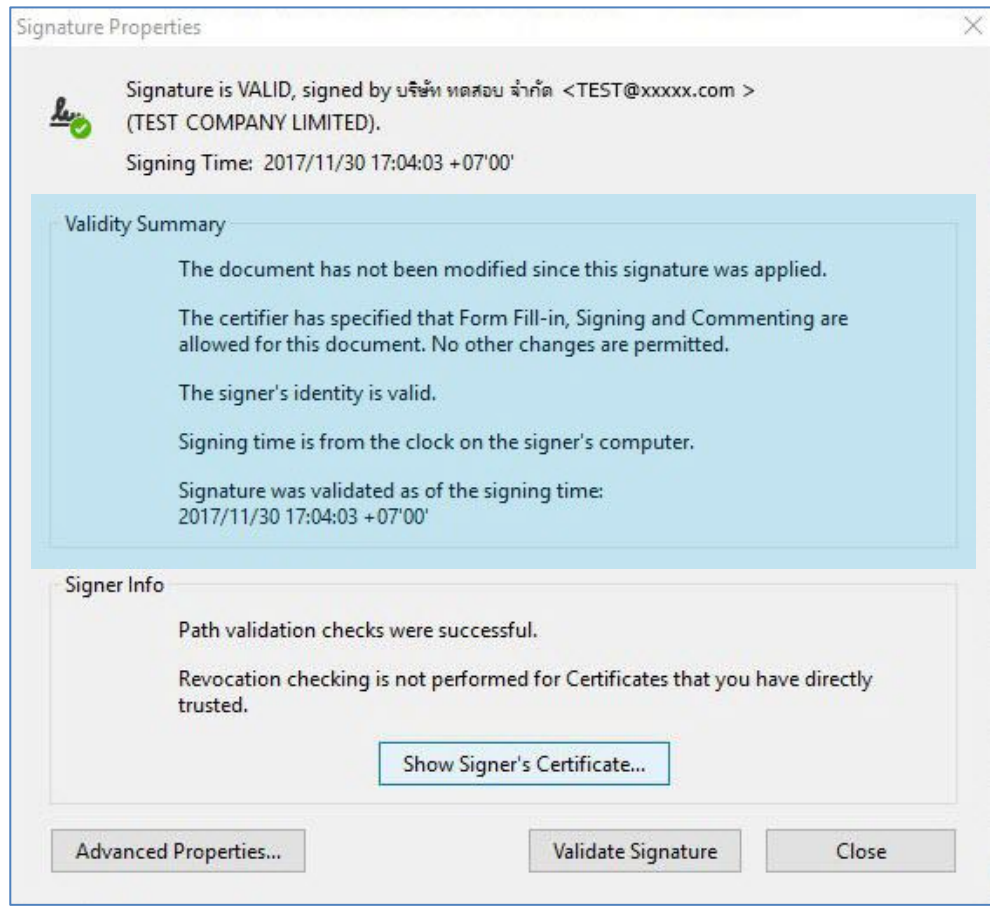

**รูปที่ 26 หน้าต่าง Signature Properties กรณี ตรวจสอบลายมือชื่อดิจิทัลไม่พบการเปลี่ยนแปลงแก้ไข**

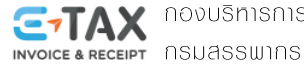

- 4. ตรวจสอบข้อมูลใบรับรองอิเล็กทรอนิกส์ที่ใช้ลงลายมือขื่อดิจิทัล
	- 4.1 จากข้อ 3 เมื่อโปรแกรมแสดงหน้าต่าง Signature Properties ให้คลิก "Show Signer's Certificate…"

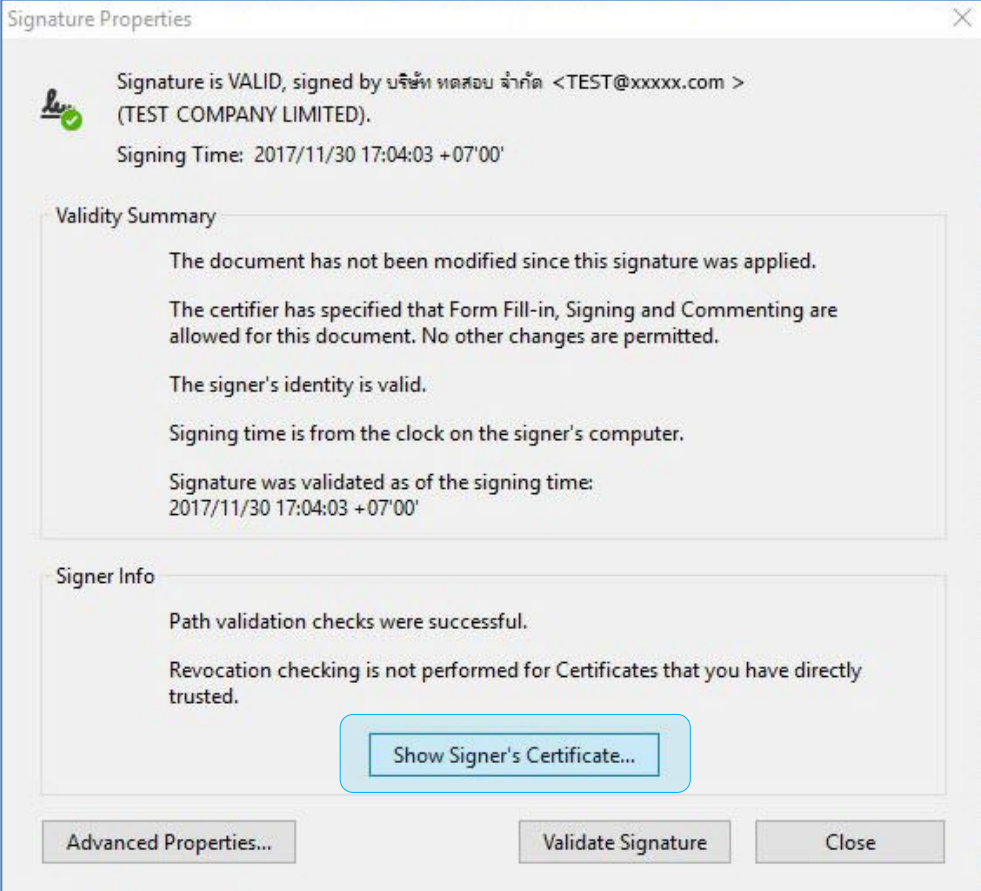

**รูปที่ 27 เลือก คลิก "Show Signer's Certificate…"**

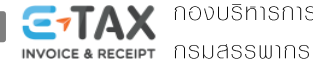

4.2 จะปรากฏหน้าต่าง Certificate Viewer แสดงข้อมูลเกี่ยวใบรับรองอิเล็กทรอนิกส์ที่ใช้ลงลายมือชื่อดิจิทัล

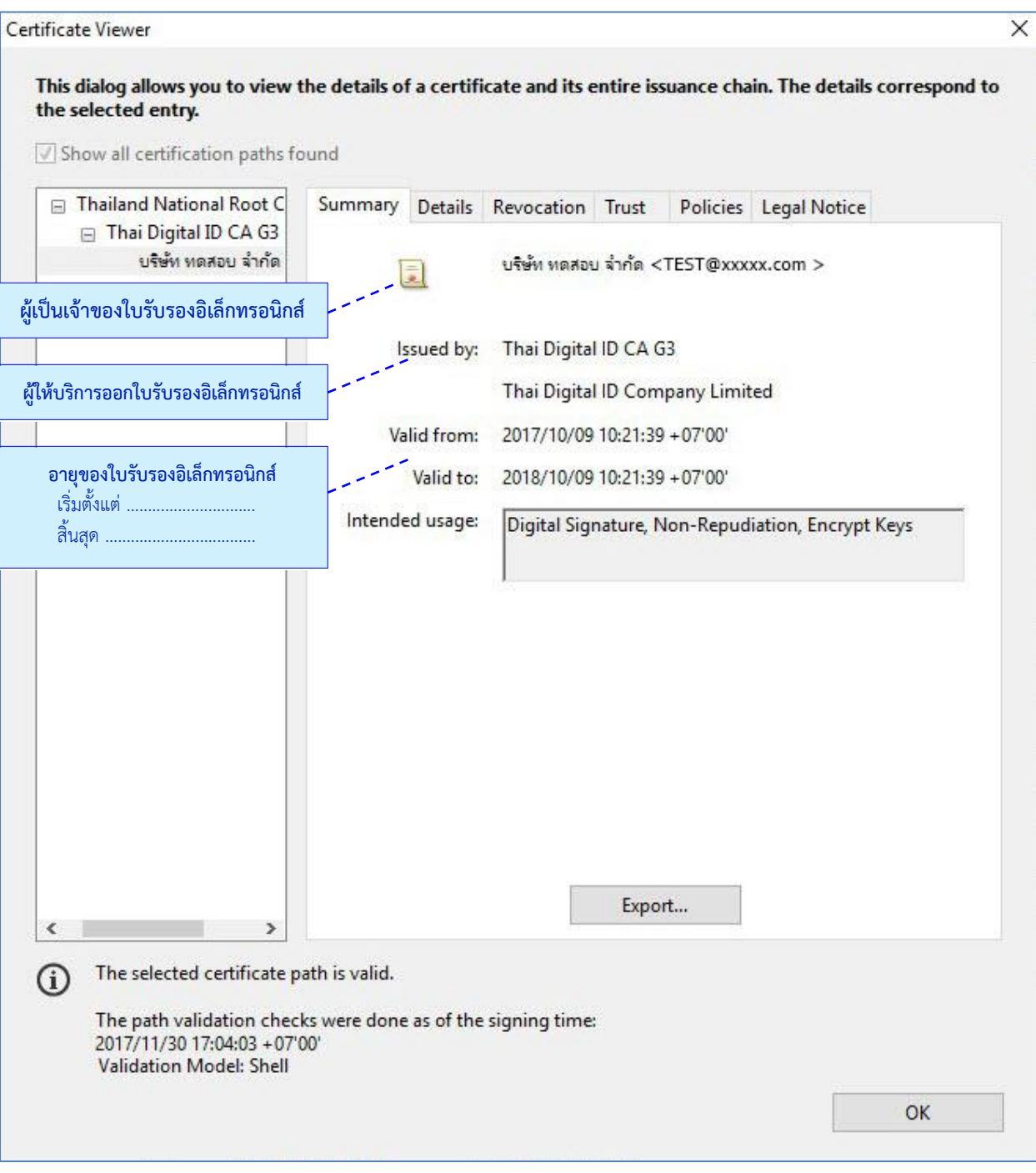

**รูปที่ 28 หน้าต่าง Certificate Viewer แสดงข้อมูลใบรับรองอิเล็กทรอนิกส์ที่ใช้งาน**

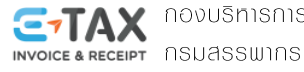

# ติดต่อสอบถามเราได้ที่

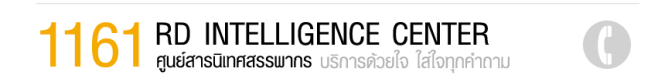

เว็บไซต์กรมสรรพากร www.rd.go.th

Me\_taxinvoice@rdserver.rd.go.th

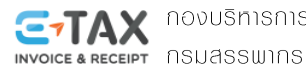

**C-TAX** novusnisnisiäuniumvõiännsouna